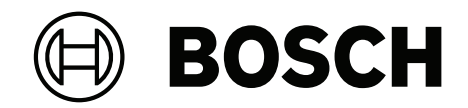

# **AVIOTEC 8000i IR**

Firmware 8.81

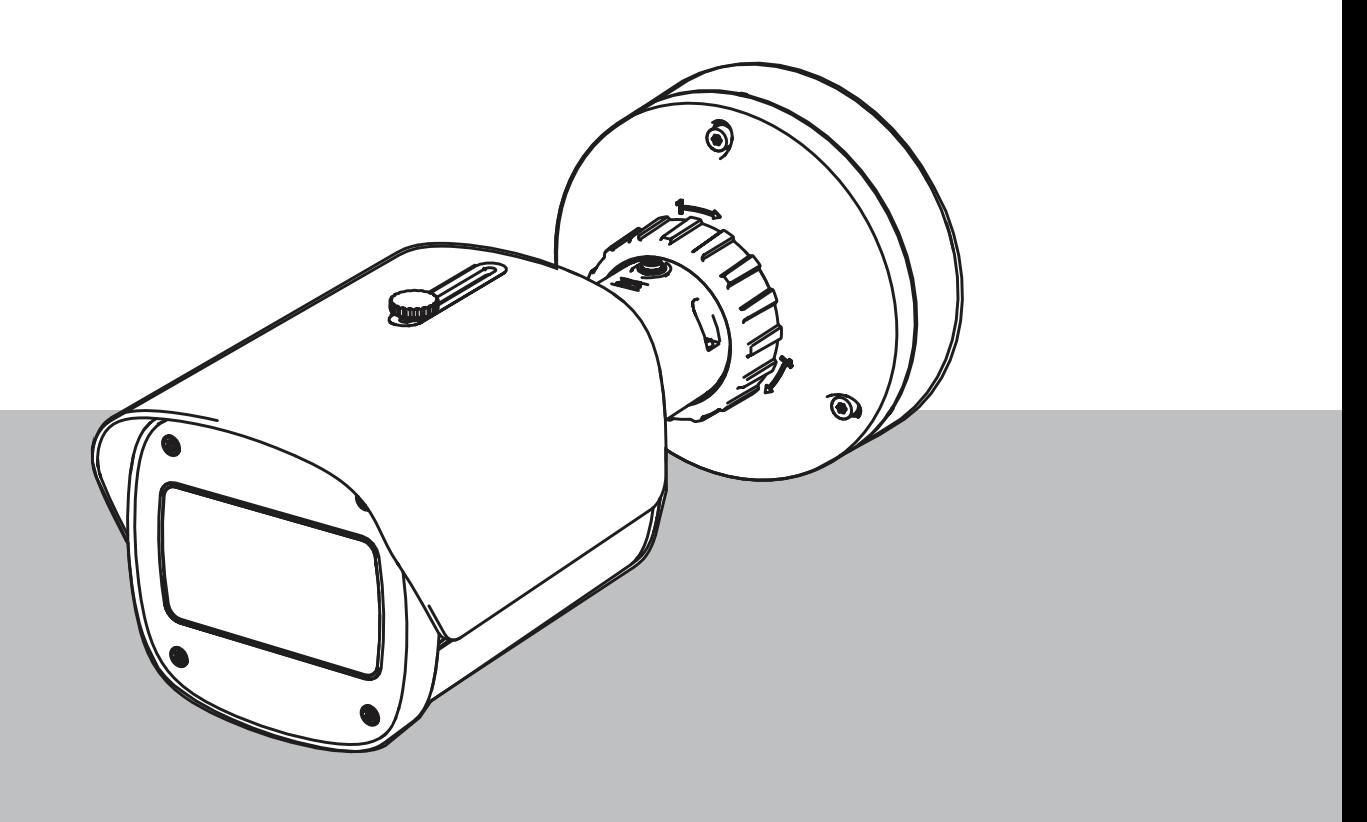

**es** Manual de funcionamiento

# **Contenido**

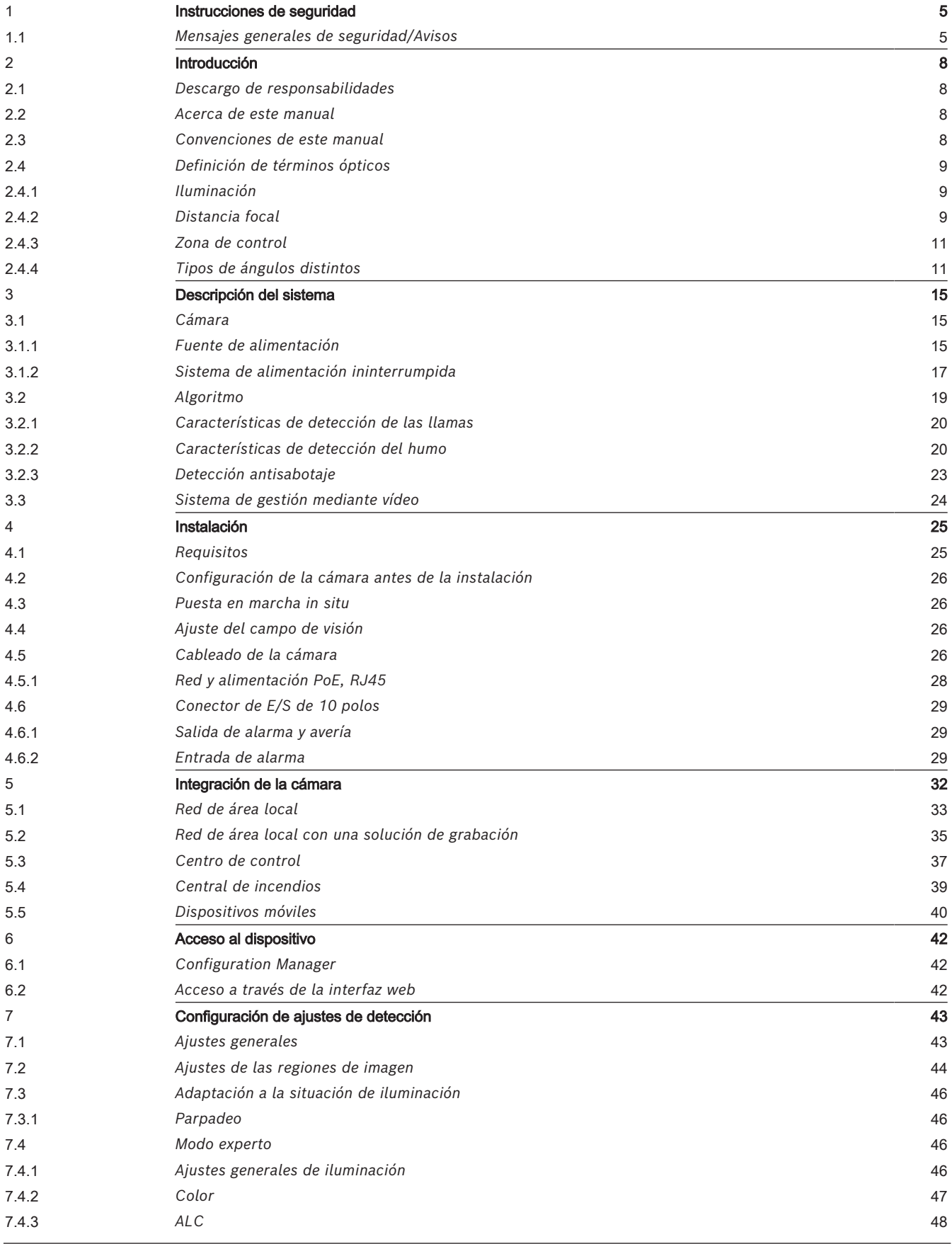

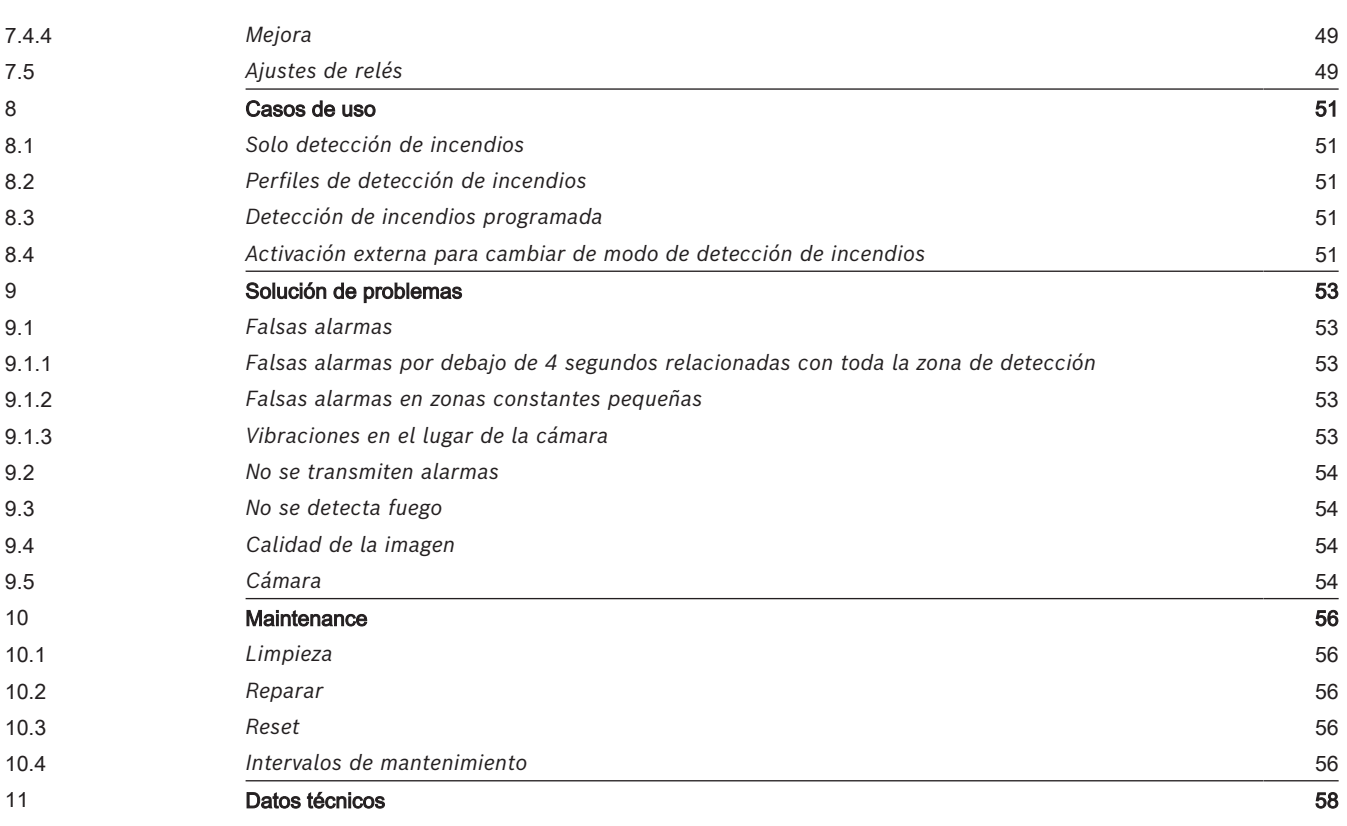

<span id="page-4-1"></span><span id="page-4-0"></span>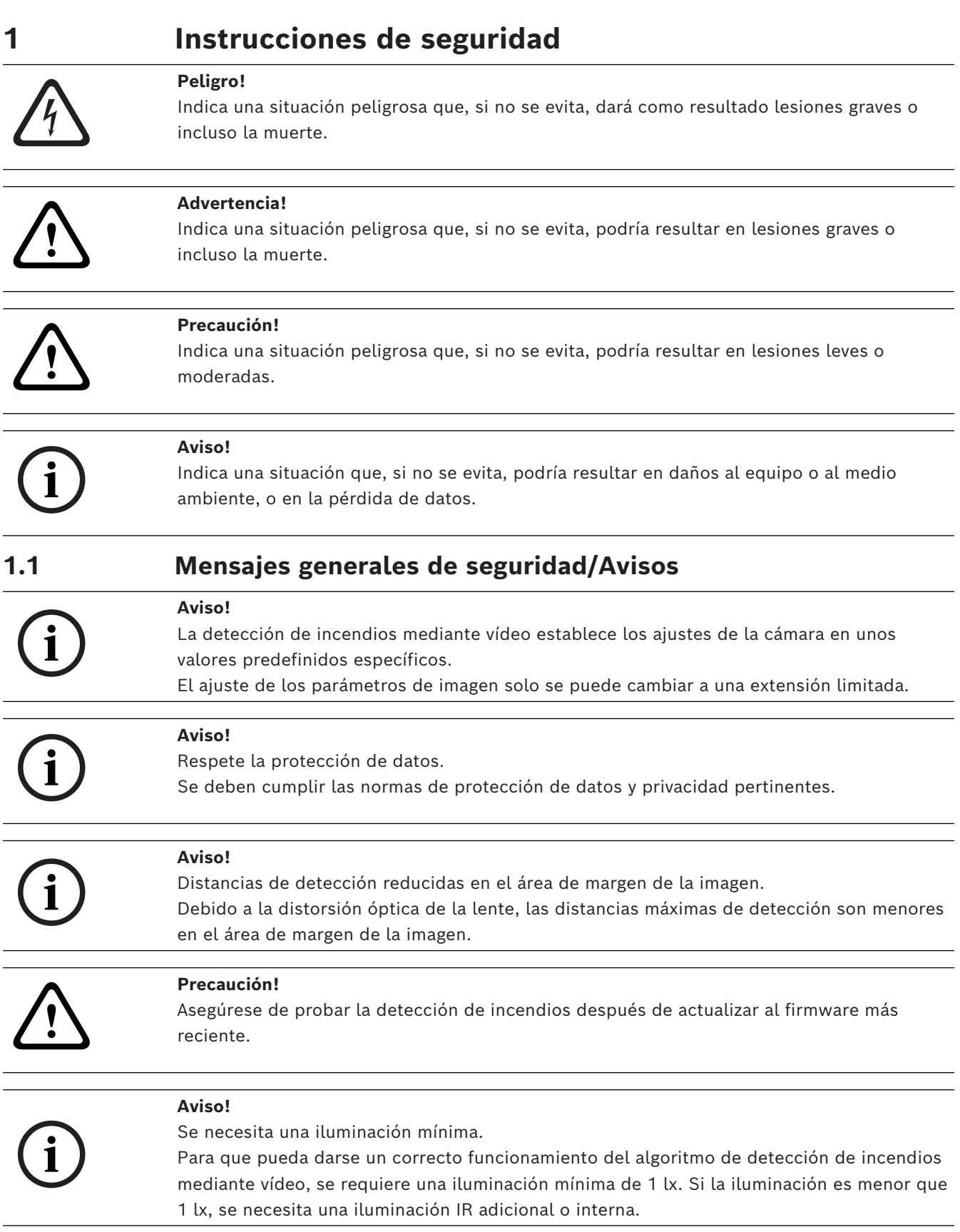

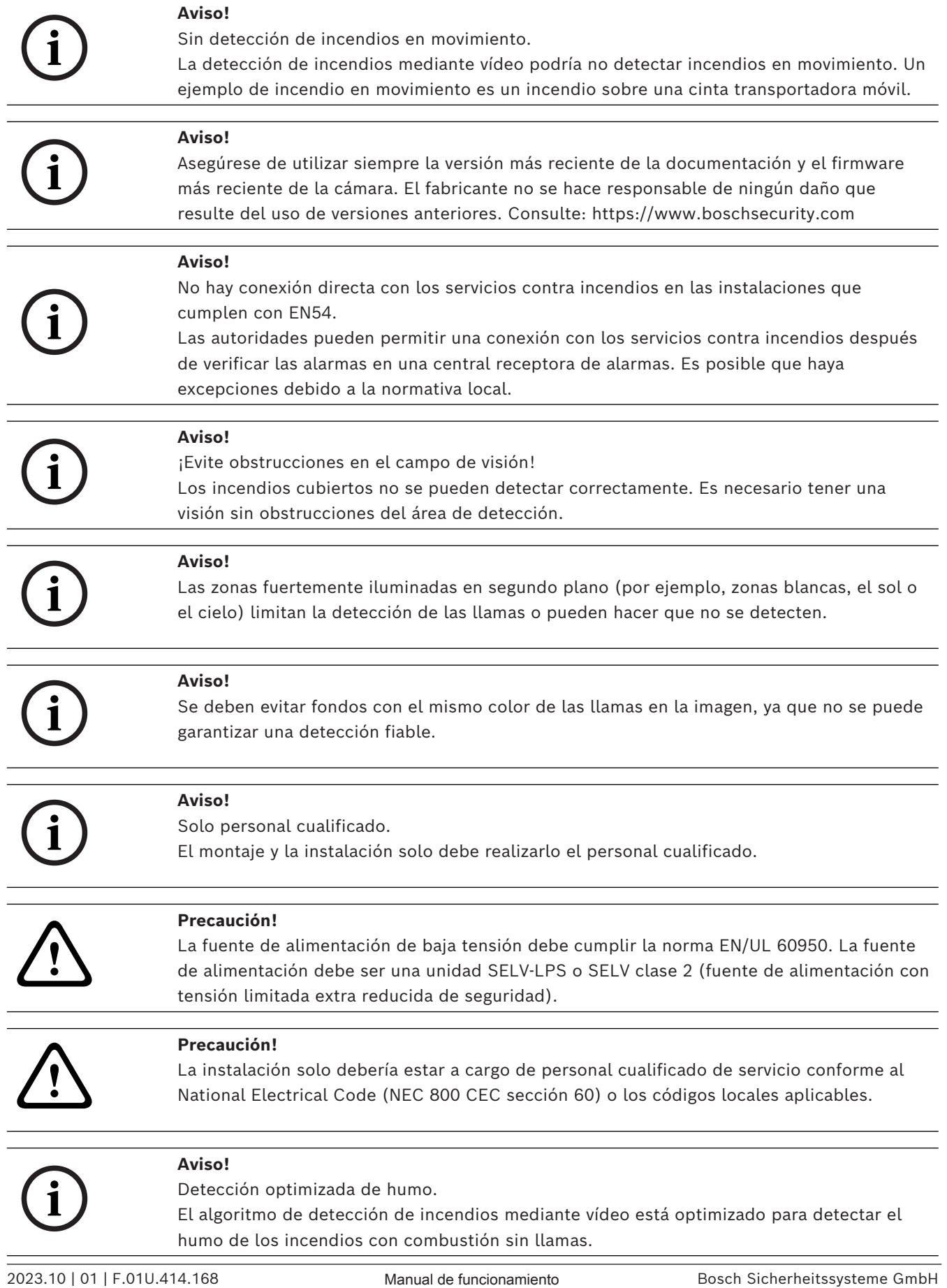

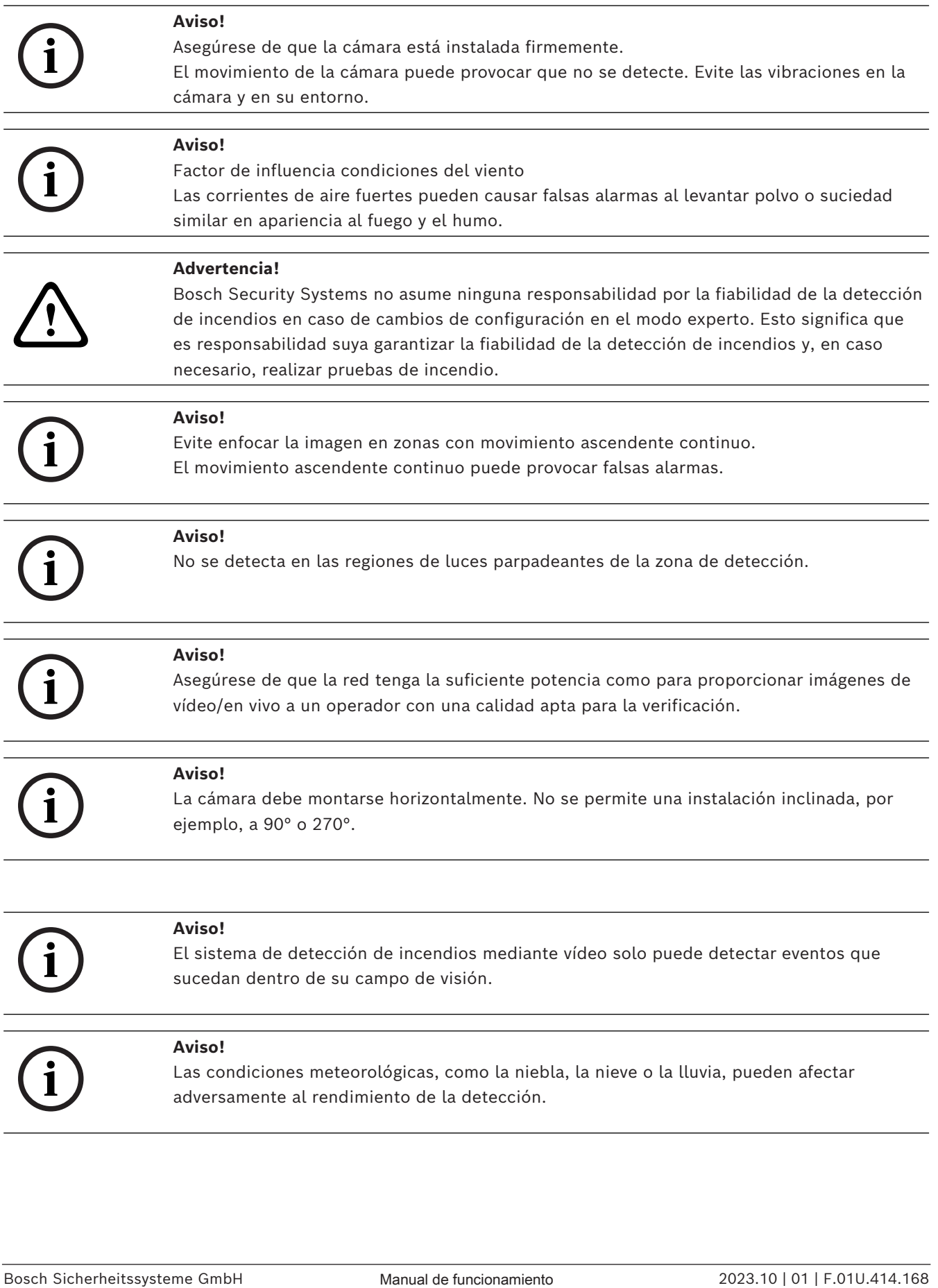

# **2 Introducción**

# **2.1 Descargo de responsabilidades**

<span id="page-7-1"></span><span id="page-7-0"></span>**IMPORTANTE:** Los sistemas de indicación de incendios mediante vídeo son sistemas de análisis de contenido de vídeo. Proporcionan indicaciones por posibles incendios y están diseñados para complementar los sistemas de detección de incendios y la protección humana en los centros de control a fin de reconocer posibles situaciones peligrosas. Por el hecho de tener en cuenta la escena y el fondo, los sistemas de indicación de incendios se enfrentan a más desafíos que los sistemas de detección de incendios convencionales. No pueden garantizar la detección fiable del incendio en todos los ámbitos. Por lo tanto, el sistema de detección de incendios mediante vídeo se considerará un sistema de apoyo que mejore la probabilidad de detección temprana de incendios, con la restricción de que no debe verse como un sistema que garantice la detección de incendios en todos los ámbitos de imágenes posibles y que podría detectar falsas alarmas. Los sistemas de detección de incendios convencionales no deben sustituirse por sistemas de alarma de incendio mediante vídeo.

Además, solo en el caso del mercado de Estados Unidos, Bosch Security Systems no afirma que el sistema de indicación de incendios mediante vídeo evitará daños personales ni pérdidas de bienes por incendio o por otras causas; ni que el producto proporcionará la protección o el aviso adecuados. El comprador entiende que un sistema de indicación de incendios correctamente instalado y mantenido solo puede reducir el riesgo de incendio u otros eventos que se producen sin proporcionar una alarma, pero no es un seguro ni una garantía de que dicho evento no va a ocurrir ni de que no habrá lesiones personales o pérdidas de bienes como resultado.

**Por consiguiente, Bosch Security Systems no tendrá responsabilidad alguna por las lesiones personales, los daños materiales u otras pérdidas cuyo fundamento sea la reclamación de que el producto no ha dado aviso.**

# **2.2 Acerca de este manual**

<span id="page-7-2"></span>Este manual se ha recopilado con mucha atención y la información que contiene se ha comprobado minuciosamente. El texto era correcto en el momento de la publicación, pero el contenido puede cambiar sin previo aviso. Bosch Security Systems no acepta ninguna responsabilidad por daños derivados directa o indirectamente de fallos, elementos incompletos ni discrepancias entre el documento y el producto descrito. Todos los nombres de productos de software y hardware utilizados en este documento pueden ser marcas comerciales registradas y han de tratarse en consecuencia.

### **Copyright**

Este manual es propiedad intelectual de Bosch Security Systems y está protegido con copyright.

<span id="page-7-3"></span>Todos los derechos reservados.

# **2.3 Convenciones de este manual**

Las cuestiones relativas al ajuste del algoritmo de detección de humo y llamas, como por ejemplo las opciones de menú, los comandos o el texto de la interfaz de usuario, se muestran en negrita.

# **2.4 Definición de términos ópticos**

# **2.4.1 Iluminación**

## <span id="page-8-1"></span><span id="page-8-0"></span>**Rango dinámico**

El rango dinámico es la proporción entre el punto más oscuro y el más claro de la aplicación. Utilice un luxómetro para determinar el brillo en la aplicación. El rango dinámico en la imagen de la cámara/zona de detección debe ser igual o menor que el factor 1000. La iluminación es un factor que tiene una influencia considerable en los sistemas ópticos sensibles. La luz natural muestra un amplio rango de valores de iluminación: desde la luz solar directa (~ 100.000 lx) hasta la luna llena en una noche clara (~ 1,0 lx).

La siguiente tabla muestra un resumen de los valores de iluminación típicos en diferentes áreas de aplicación:

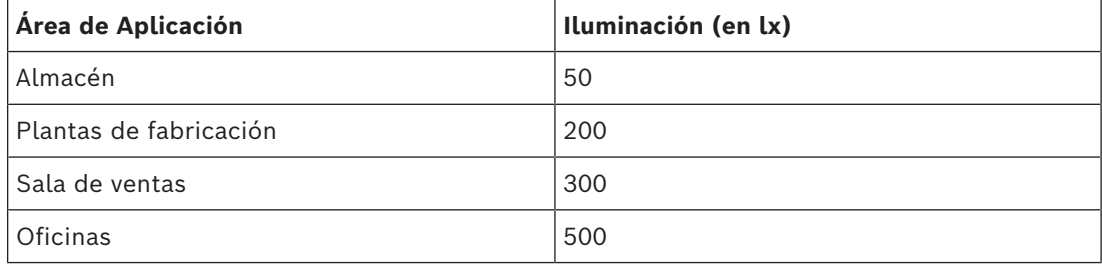

En general, una zona de control uniformemente iluminada es ventajosa para la detección de incendios mediante vídeo. Se debe evitar el contraluz.

La iluminación se mide mediante un luxómetro en la aplicación a una altura de 1 metro con el sensor apuntando verticalmente hacia arriba.

# **2.4.2 Distancia focal**

<span id="page-8-2"></span>La distancia focal de un sistema óptico es la distancia que hay entre una lente que refracta la luz y el punto focal. El campo de visión, la distancia máxima y el ángulo de campo son interdependientes, tal como se muestra en el siguiente gráfico.

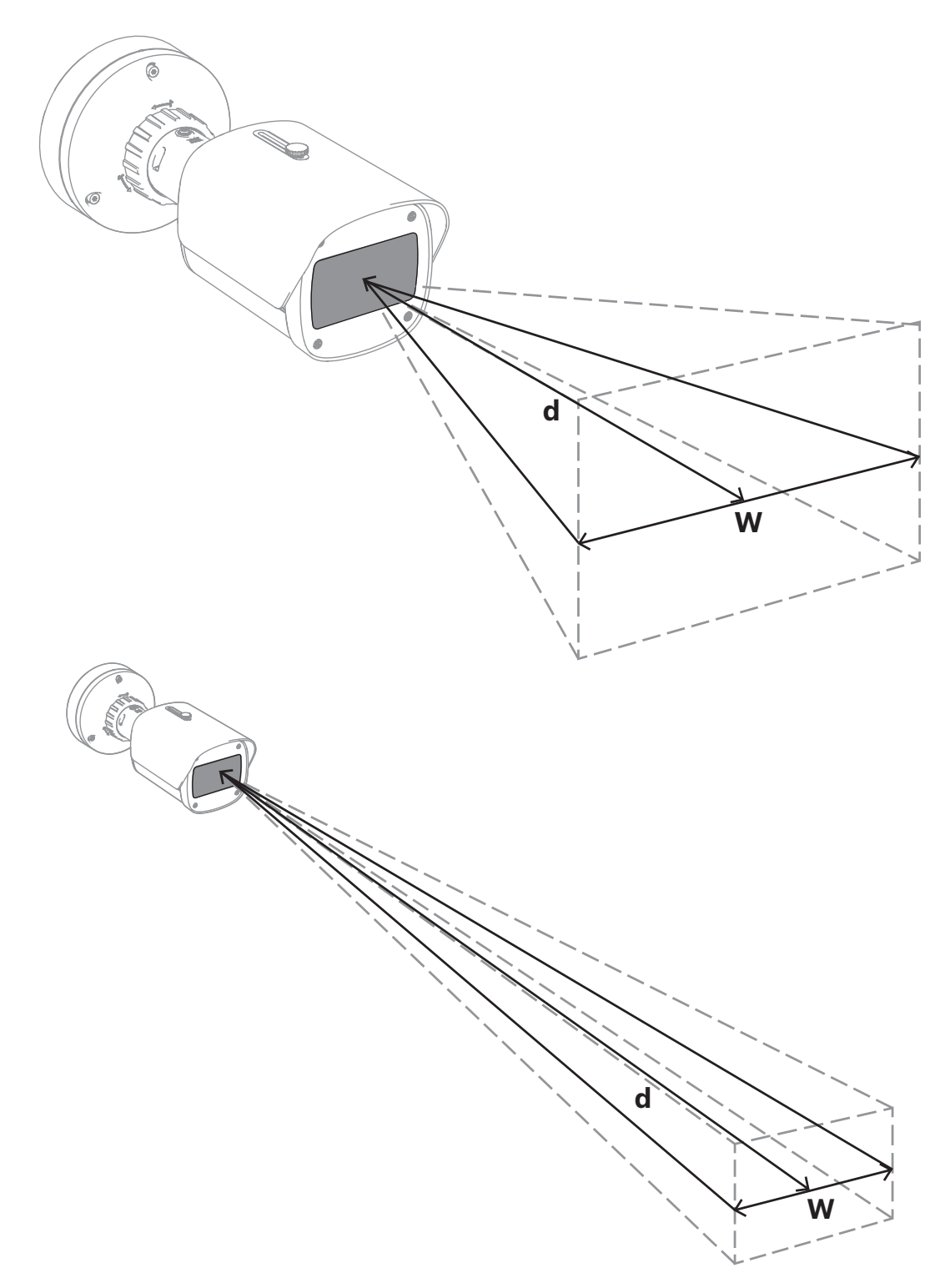

La anchura máxima del campo de visión (w) puede implementarse con la distancia focal mínima. Esto afecta negativamente a la distancia máxima (d) a la que se puede detectar un incendio.

La distancia máxima a la que se puede detectar un incendio se puede alcanzar ajustando la distancia focal máxima, lo cual disminuye la anchura del campo de visión al mínimo.

### **2.4.3 Zona de control**

<span id="page-10-0"></span>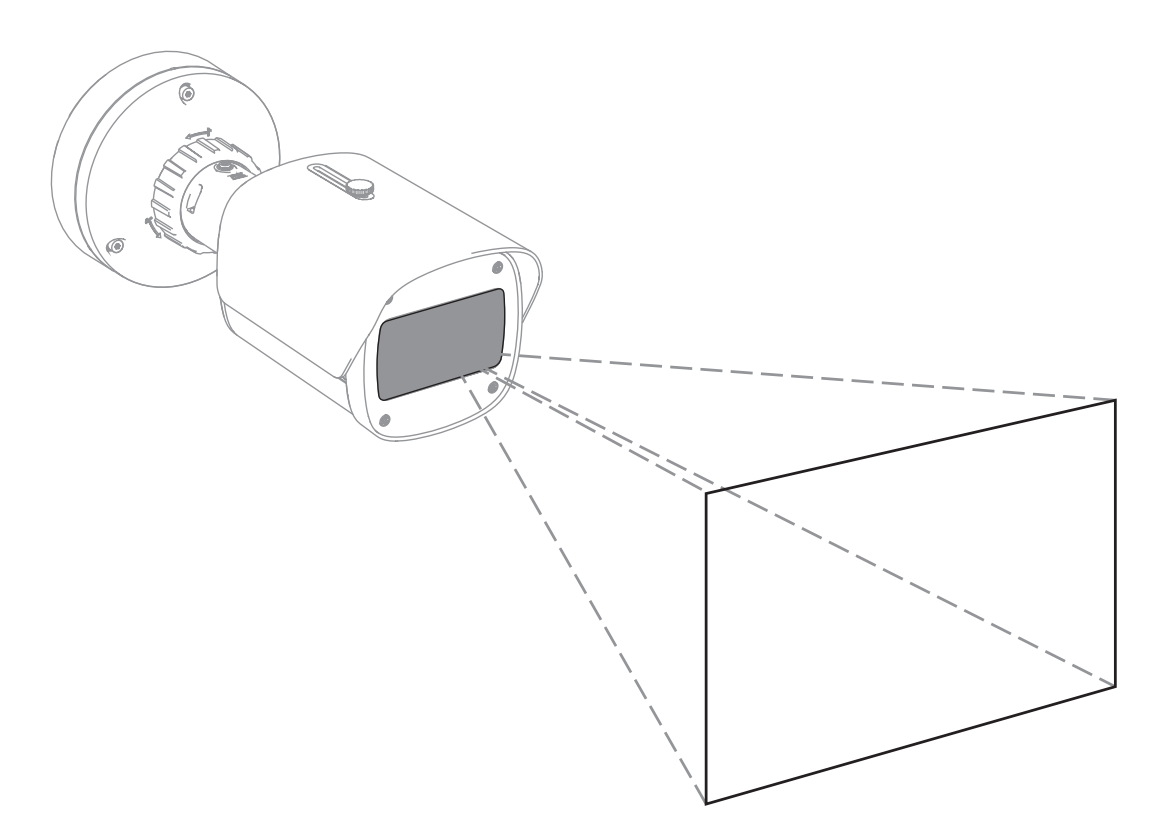

La zona de control define el espacio efectivo que se puede observar mediante la detección de incendios mediante vídeo. Depende del ajuste del objetivo de la cámara.

# **2.4.4 Tipos de ángulos distintos**

<span id="page-10-1"></span>Existen distintos tipos de ángulos que influyen en la configuración de la cámara. La descripción general siguiente ayuda a comprender mejor los ángulos importantes para la detección de incendios mediante vídeo.

### **Ángulo entre el suelo y la línea de visión**

El ángulo entre un fuego en el suelo y la línea de visión de la cámara es importante para detectar las llamas y el humo. Este ángulo debe ser de 40° o menos. De lo contrario, no es posible detectar la llama ni el humo.

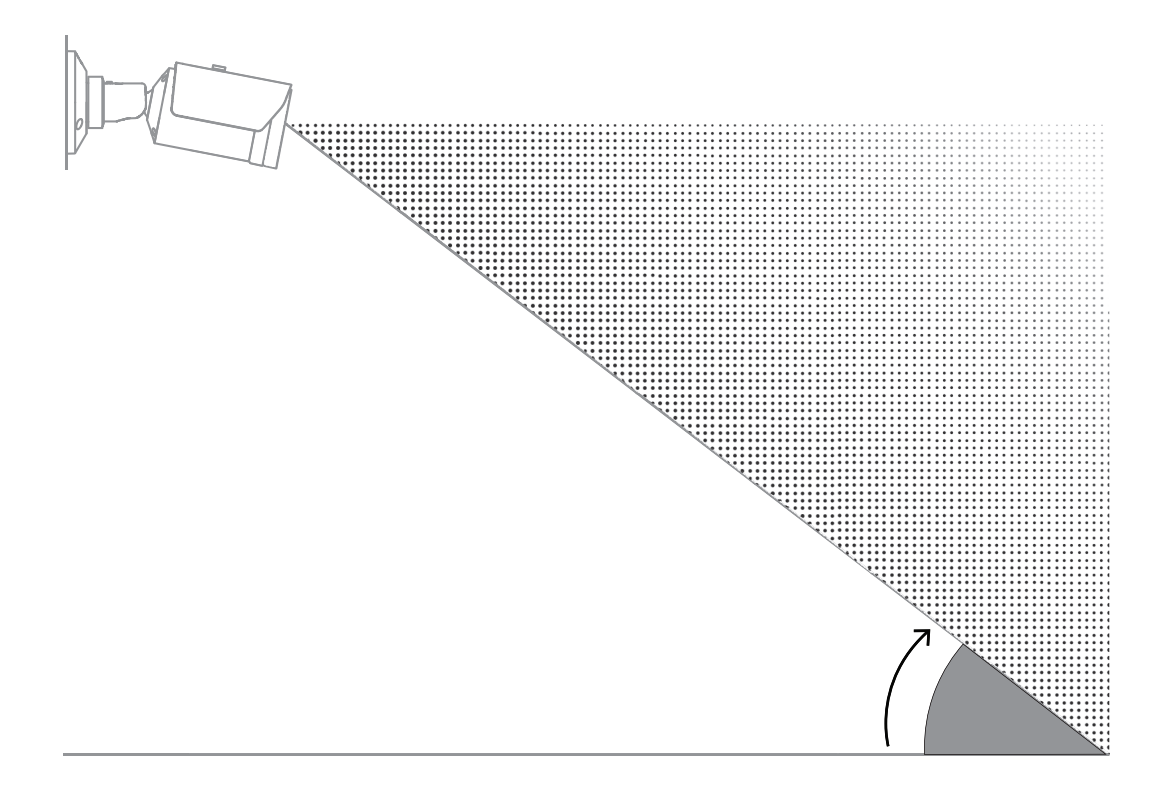

### **Ángulo de apertura del objetivo**

El ángulo de apertura del objetivo se puede ajustar desde gran angular a teleobjetivo. Esto influye en el campo de visión de la cámara.

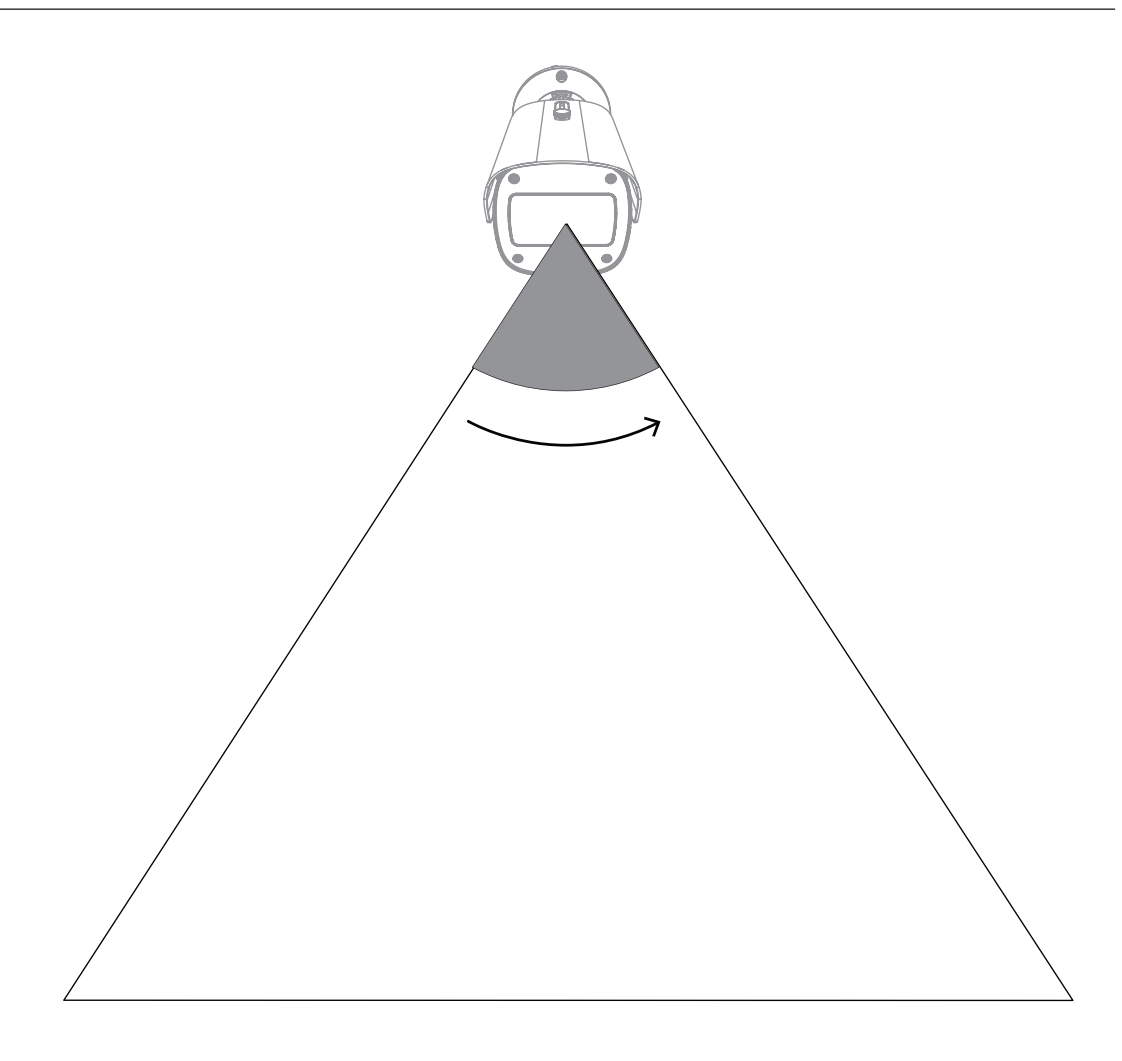

### **Ángulo de alineación vertical de la cámara**

La alineación vertical de la cámara también es importante para la detección de incendios mediante vídeo. Se recomienda un ángulo llano.

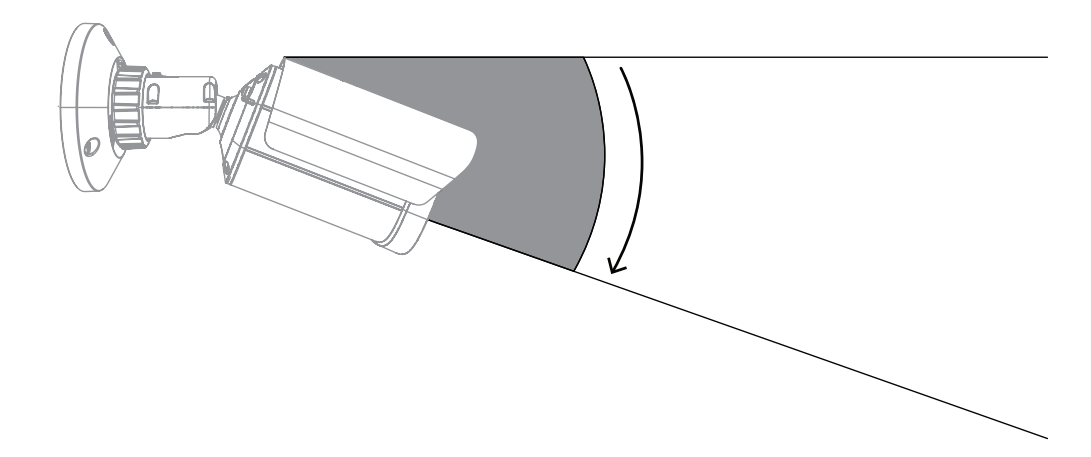

### **Ángulo de alineación horizontal de la cámara**

Alinee la cámara según la aplicación ajustando el ángulo de alineación horizontal de la cámara.

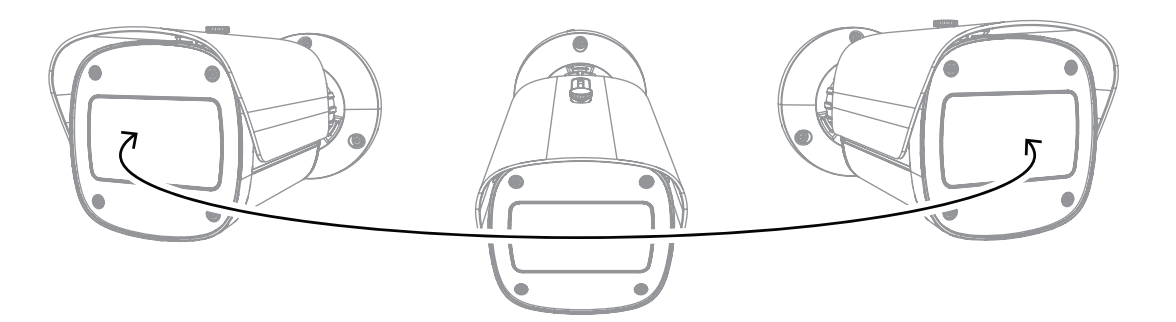

# **3 Descripción del sistema**

<span id="page-14-0"></span>La detección de incendios mediante vídeo es el mejor sistema cuando se necesita una detección fiable de incendios y movimiento por vídeo. Conforme a las condiciones de instalación y funcionamiento que contiene este manual puede, por ejemplo, servir de complemento a los sistemas tradicionales de detección de incendios o proporcionar medios de detección de incendios cuando los sistemas tradicionales de detección de incendios quedan limitados técnicamente. AVIOTEC 8000i IR funciona como unidad independiente y no necesita una unidad de evaluación aparte.

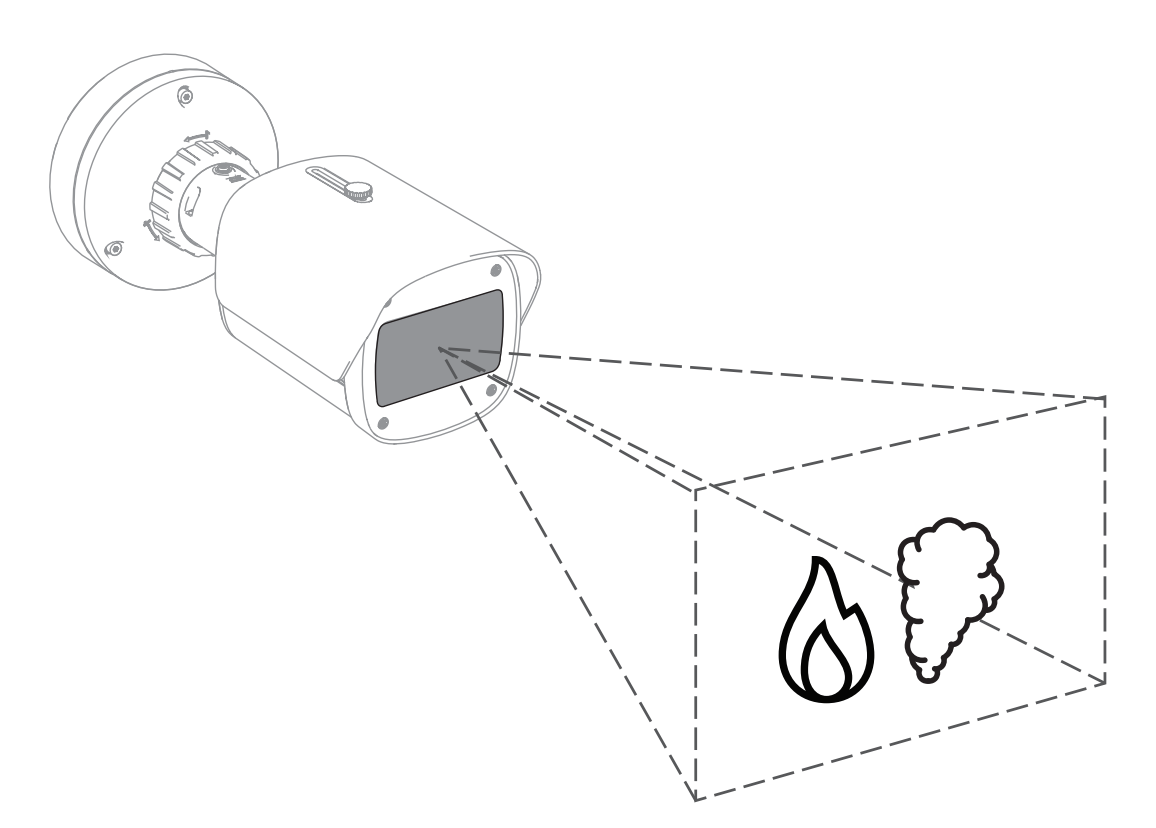

<span id="page-14-1"></span>Las alarmas aparecen en un rectángulo rojo en la imagen de la cámara y se identifican por un símbolo de llama o humo para su diferenciación.

# **3.1 Cámara**

**i**

### **3.1.1 Fuente de alimentación**

# <span id="page-14-2"></span>**Aviso!**

Utilice solo dispositivos homologados para alimentación a través de Ethernet (PoE).

AVIOTEC 8000i IR ofrece dos opciones de fuente de alimentación:

- Alimentación a través de Ethernet (PoE)
- 12-26Entrada VCC/24VCA

Se puede conectar la alimentación a través de Ethernet (PoE) a la vez que otra fuente de alimentación. Si se aplica una fuente de alimentación auxiliar y PoE simultáneamente, la cámara selecciona la PoE y apaga la entrada auxiliar.

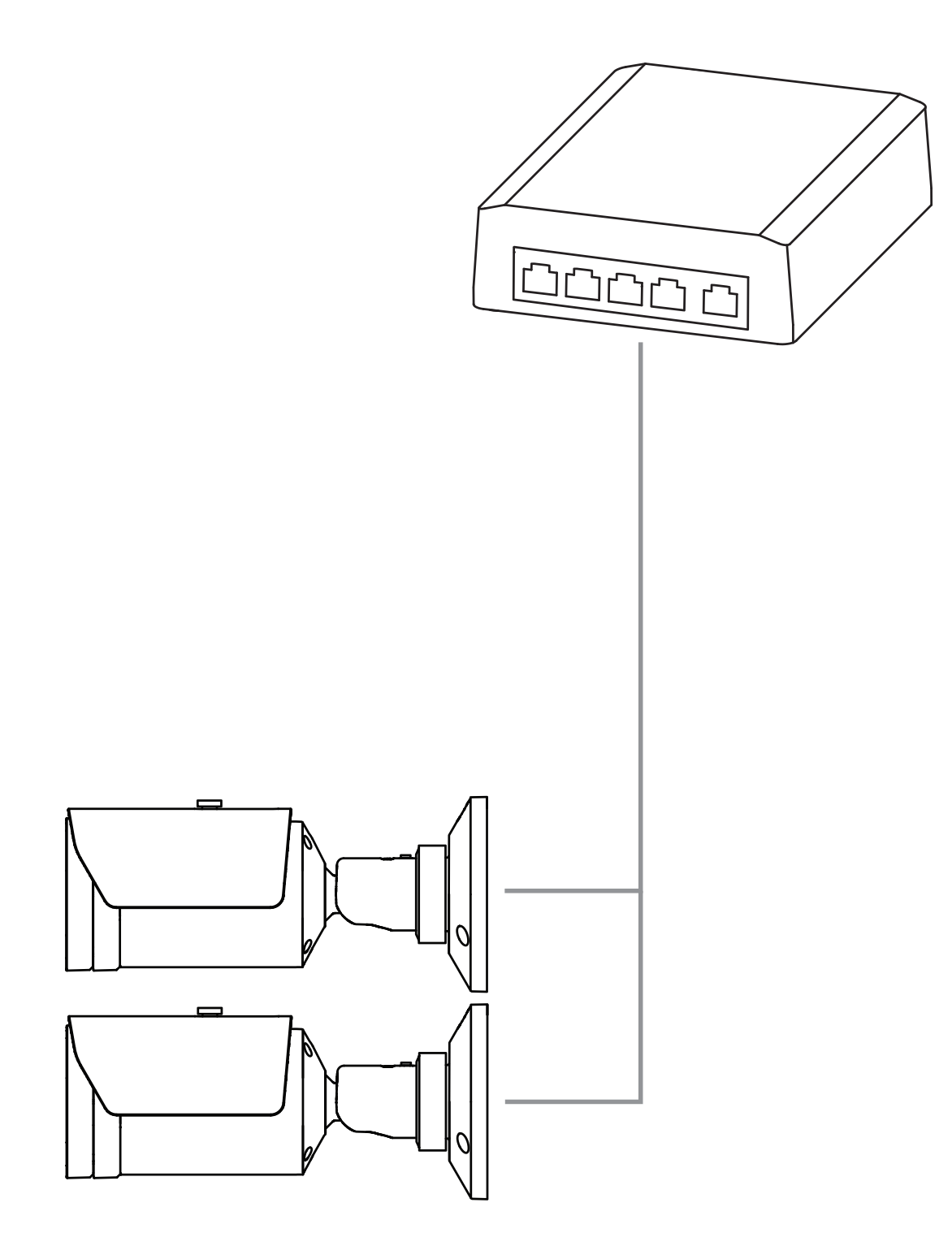

PoE permite utilizar el cableado Ethernet para la transmisión de datos y el suministro de energía al dispositivo de red por el mismo cable. Un sistema PoE puede tener grandes longitudes de cable. La fuente de alimentación estándar para la detección de incendios mediante vídeo es PoE. Como alternativa se puede conectar una fuente de alimentación de 12-26 VCC/24 VCA.

### **3.1.2 Sistema de alimentación ininterrumpida**

<span id="page-16-0"></span>Un sistema de alimentación ininterrumpida permite que los dispositivos electrónicos sigan funcionando durante un corto período de tiempo cuando se pierde la fuente de energía primaria. En caso de un corte de energía eléctrica, las cámaras de detección de incendios mediante vídeo se alimentan por el sistema de alimentación ininterrumpida.

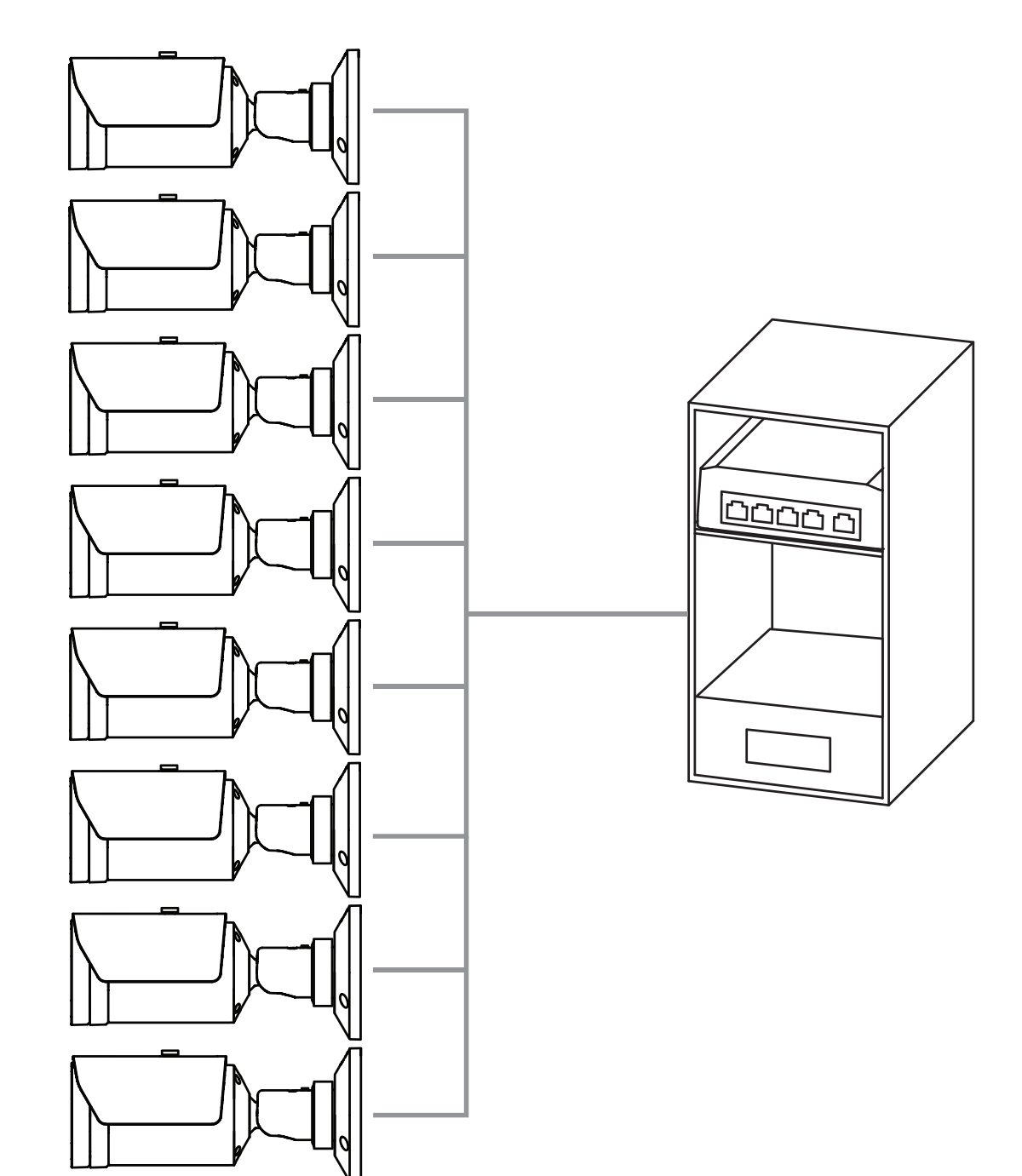

# **3.2 Algoritmo**

<span id="page-18-0"></span>El algoritmo de incendios y humo analiza los fotogramas de vídeo por medio de patrones y variables espacio-temporales características. La clave del algoritmo de detección es una red de aprendizaje profundo adiestrada en una base de datos interna a gran escala, que es representativa de los casos de uso de un sistema de detección de incendios mediante vídeo. El algoritmo de detección rápida se basa en un procesamiento de imagen en tiempo real en el firmware de la cámara.

Hay factores que pueden influir en este tipo de detección visual de incendios. Si es posible, evite cualquier obstrucción en el campo de visión, ya que puede influir en la velocidad de detección en caso de incendio. Las llamas detrás de los oscurecimientos no se pueden detectar y el humo debe elevarse por encima de la obstrucción para que se pueda detectar en el campo de visión de la cámara. En estos casos es necesario analizar si existe alguna necesidad de más cámaras de detección de incendios mediante vídeo.

### **División del campo de visión en celdas**

El algoritmo divide la imagen en una cuadrícula de 20 celdas horizontales y 12 verticales uniformes para analizar la imagen de vídeo. El algoritmo decide para cada celda de la cuadrícula si hay llama o humo visible en su zona. Pasa un periodo de tiempo específico hasta que se activa la alarma. Ese tiempo de verificación es un contador global: si al menos una celda de la cuadrícula tiene en alarma, el tiempo de verificación comienza a contar.

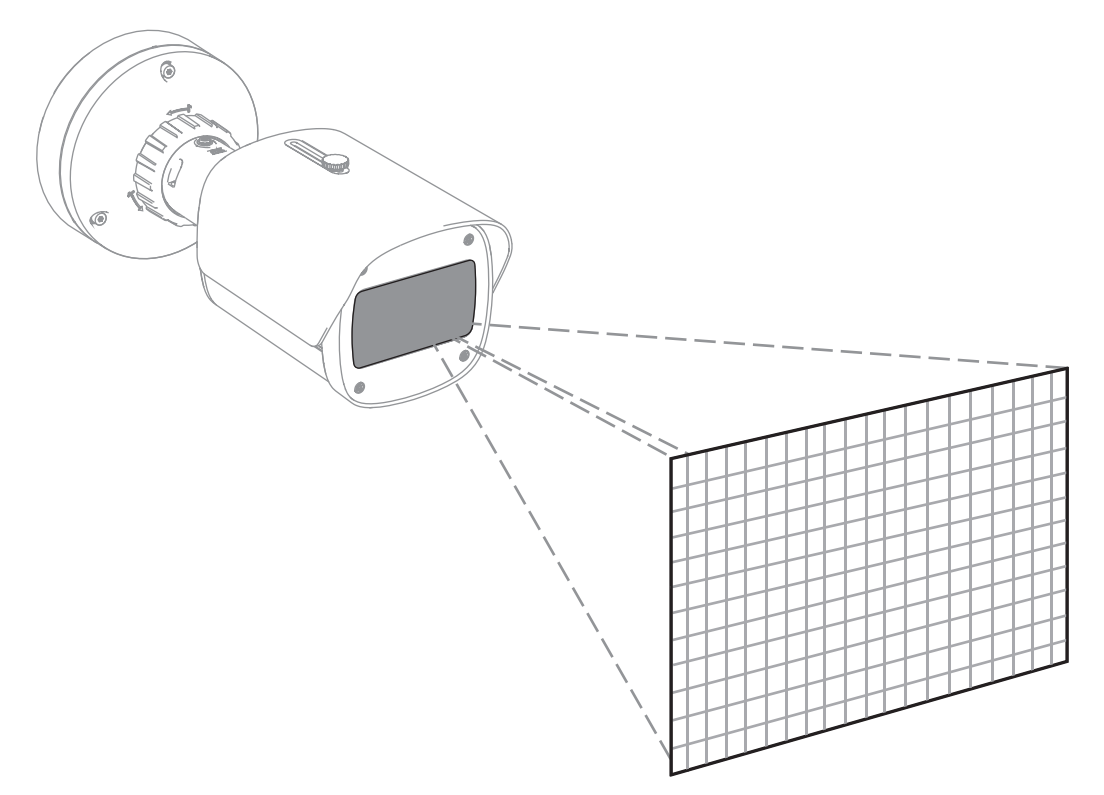

AVIOTEC 8000i IR se puede utilizar como sistema principal de detección de incendios cuando la aplicación no queda cubierta por ningún código de práctica u otro tipo de normas, o bien si se han obtenido las aprobaciones/permisos necesarios para las aplicaciones conforme a las leyes aplicables y otras normativas.

**i**

### **3.2.1 Características de detección de las llamas**

<span id="page-19-0"></span>El algoritmo analiza la secuencia de vídeo para detectar posibles incendios mediante la búsqueda del comportamiento típico de la llama. Para que se pueda detectar, la llama debe ser visible ante el fondo de la imagen. Es posible que no se detecten las llamas transparentes o con baja luminancia, como las llamas azules.

# **3.2.2 Características de detección del humo**

### <span id="page-19-1"></span>**Aviso!**

Todas las propiedades de detección de humos se ven afectadas por el viento.

Se analiza la secuencia de vídeo para detectar posibles incendios mediante la búsqueda del movimiento típico del humo y el aspecto del humo.

La detección de incendios mediante vídeo está optimizada para detectar el humo de los incendios con combustión sin llamas.

Es posible que no se detecte el humo ambiental, es decir, el que no se mueve.

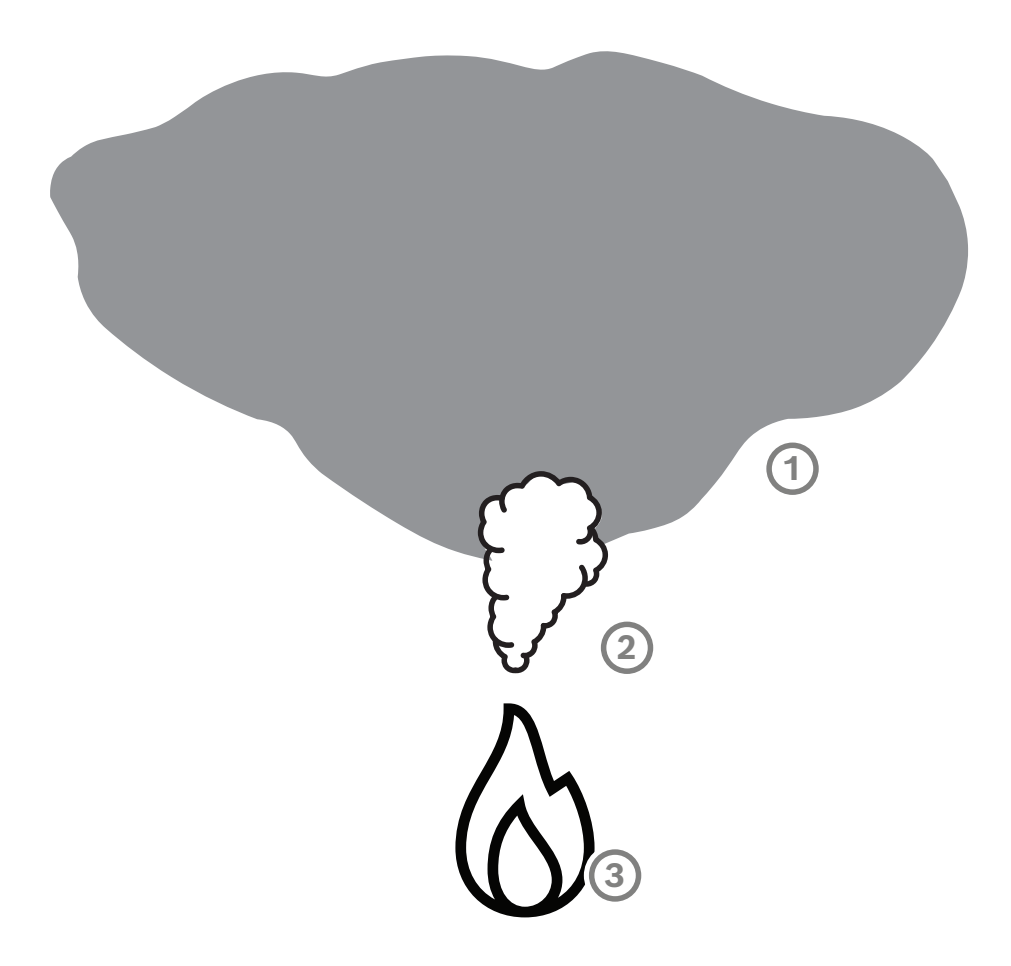

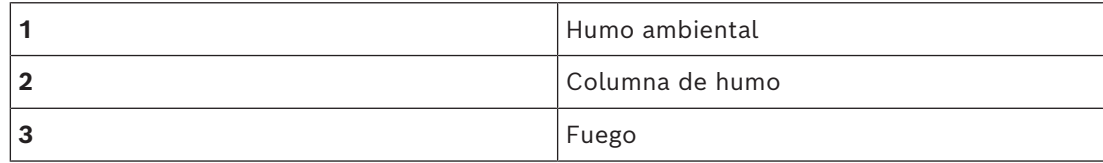

#### **Valores mínimos y máximos de ancho y velocidad de movimiento del humo**

Para que la detección de incendios mediante vídeo detecte una columna de humo, esta debe tener una velocidad de elevación mínima y una anchura mínima. La velocidad mínima de movimiento del humo y la anchura mínima deben alcanzarse en la misma ubicación de la columna de humo. Lo mismo se aplica a la velocidad de detección máxima y al ancho máximo. No es suficiente con que un valor se produzca en la parte inferior de la columna de humo y el otro en la parte superior (consulte el capítulo Datos técnicos).

#### **Dirección y ángulo de una columna de humo**

El ángulo de inclinación y la dirección de una columna de humo son indicadores importantes para detectar humo. En el campo de visión de la cámara, las columnas de humo que se mueven pueden tener un ángulo de inclinación máximo de 90° para su detección.

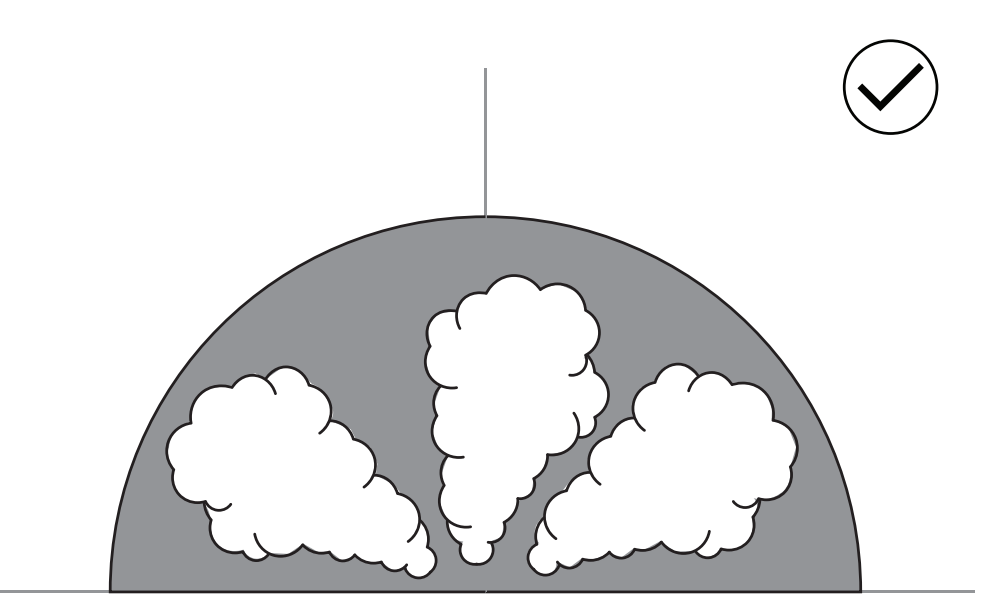

Las columnas de humo deben ser visibles en la imagen para que el sistema de detección de incendios mediante vídeo las pueda detectar. Es posible que no se detecten columnas de humo que se mueven en la dirección de la cámara, ya que puede parecer un movimiento hacia abajo en la imagen visible de la cámara.

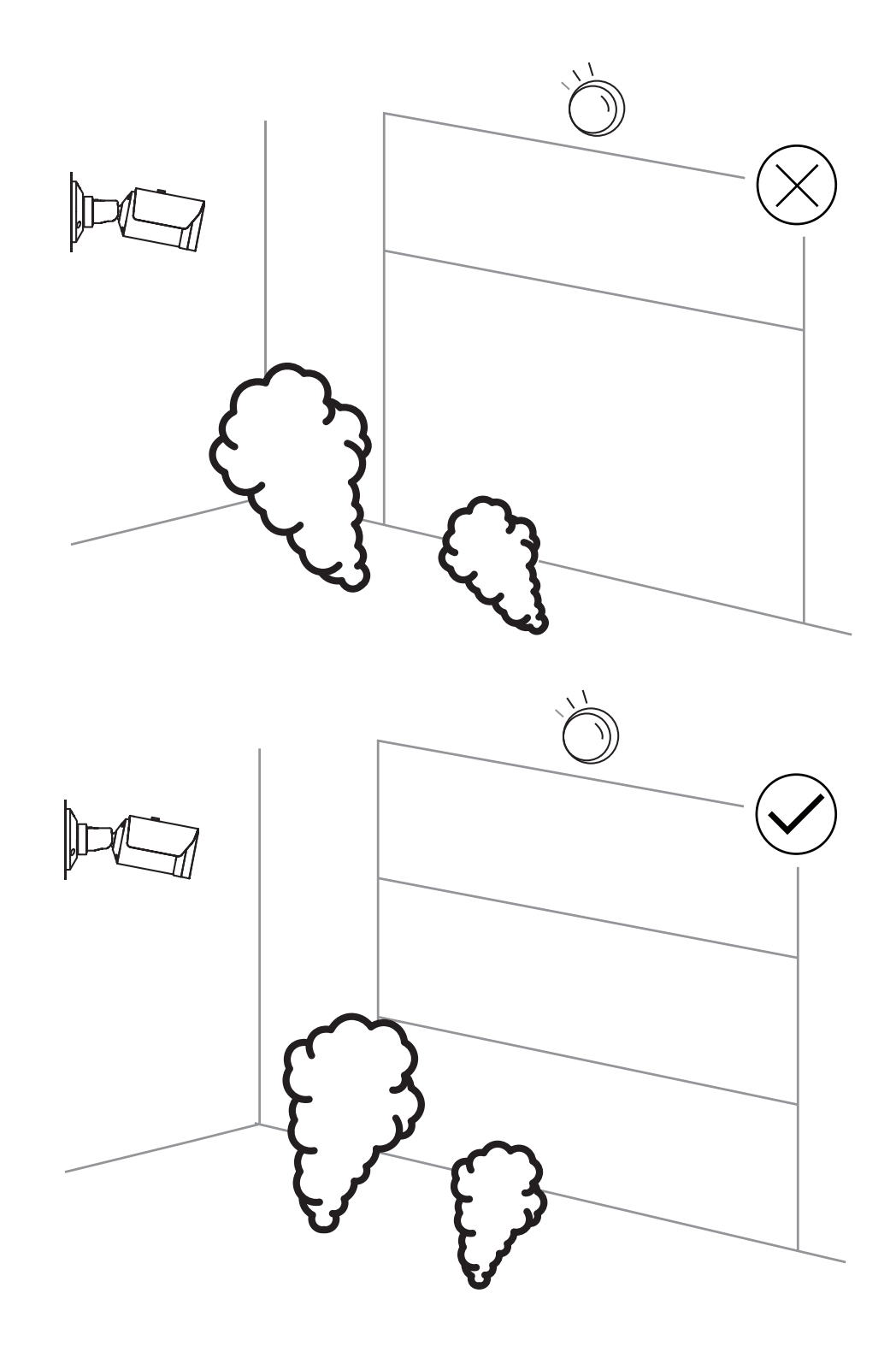

La detección de humo cubre una gran zona de aplicación. No obstante, pueden existir factores perturbadores en el entorno operativo del cliente. Los objetos con un patrón de movimiento similar al humo podrían causar falsas alarmas, por ejemplo, escaleras mecánicas o cintas transportadoras. Es posible que no se detecten incendios de gran magnitud si el humo se propaga rápidamente en la dirección de la cámara.

#### **Visibilidad del humo**

El humo debe destacar sobre el fondo de la imagen de la cámara.

### **3.2.3 Detección antisabotaje**

**Aviso!**

<span id="page-22-0"></span>

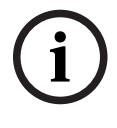

La configuración de **Detección de sabotajes** solo está disponible con Configuration Manager y solo en los perfiles de VCA Fire #1 y Fire #2.

Hay tres opciones para comprobar el correcto funcionamiento de la cámara. En caso de fallo de funcionamiento, la salida del relé activa la avería.

Se puede comprobar si hay una avería mediante el brillo o la oscuridad de la imagen. Vaya a **VCA** > **Detección de sabotajes** > Scene quality.

#### **Escena demasiado brillante**

Active **Escena demasiado brillante** para comprobar si la imagen de la cámara es demasiado brillante. Puede regular el brillo en **Límite**. El valor predeterminado es 215.

#### **Escena demasiado oscura**

Active **Escena demasiado oscura** para comprobar si la imagen de la cámara es demasiado oscura. Puede regular la oscuridad en **Límite**. El valor predeterminado es 40.

Otra forma de detectar una avería es creando una imagen de referencia. Para configurarlo, se puede acceder a **VCA** > **Detección de sabotajes** > Reference image check.

#### **Reference image check**

Se puede establecer una imagen de referencia para comparar la imagen de la cámara actual con la imagen de referencia y así detectar cualquier avería.

- Haga clic en **Establecer** para guardar la imagen de vídeo actual como imagen de referencia.
- Active Reference image check.

– Aplique una máscara a las zonas de la imagen en las que se prevé que haya movimiento. Para asegurarse de que la calibración no genere una avería demasiado pronto, tiene la

opción de configurar un retardo de tiempo y un ajuste fino.

- Use Trigger delay para definir el retardo en segundos.
- El ajuste fino se puede configurar en **Sensibilidad**.

Para que se aplique la configuración, haga clic en el icono del disquete que se encuentra en la barra de menú izquierda para guardarla.

En caso de que se detecte una avería, la salida del relé se activa y se indica con un triángulo de advertencia de color.

Se pueden detectar los siguientes tipos de problemas mediante las distintas configuraciones:

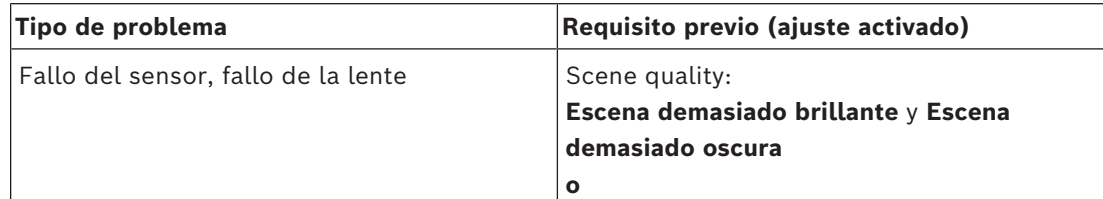

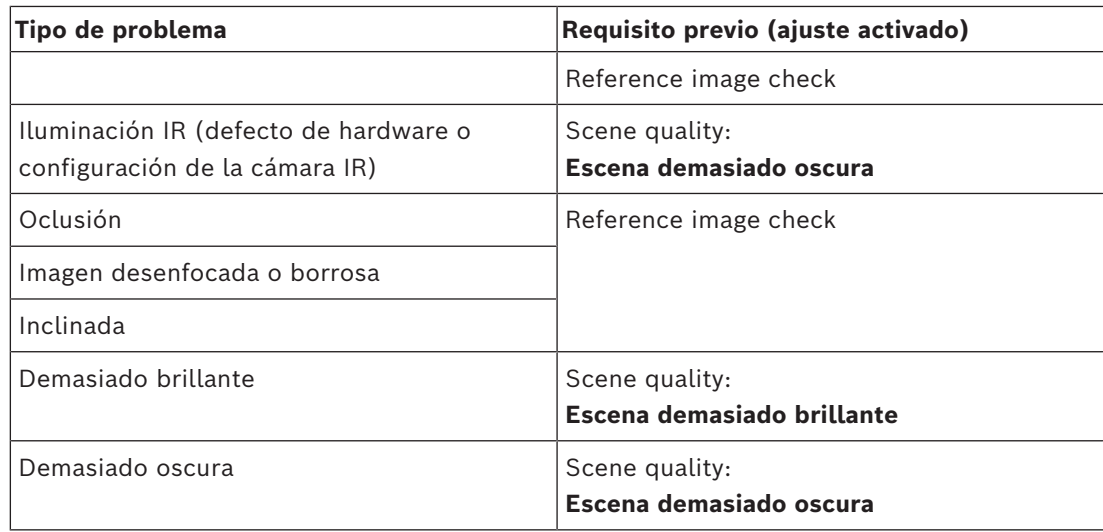

# **3.3 Sistema de gestión mediante vídeo**

<span id="page-23-0"></span>Video Management System es una solución de seguridad de vídeo IP para empresas que proporciona una gestión fluida de vídeo, audio y datos digitales a través de cualquier red IP. Ahora bien, ofrece interfaces y estándares para integrar la cámara. AVIOTEC 8000i IR es compatible con el sistema de gestión de vídeo de Bosch BVMS. Es posible conectarse a otros sistemas de gestión de vídeo, pero debe verificarse en cada caso.

<span id="page-24-0"></span>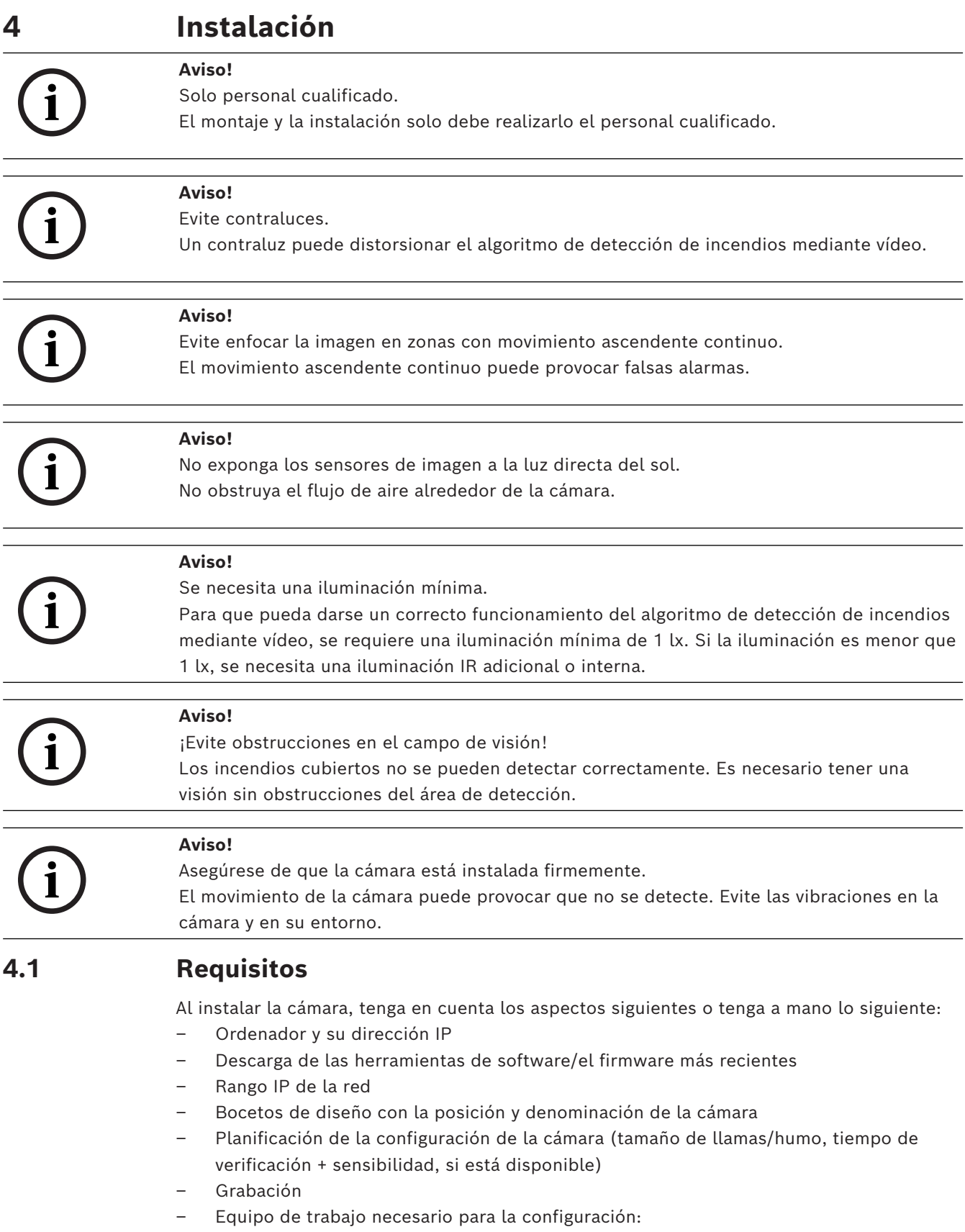

- <span id="page-24-1"></span>– Fuente de alimentación POE + conexión para la cámara
- Ordenador con derechos de administrador y acceso a Internet
- Descargue el firmware y las herramientas más recientes (p. ej., Configuration Manager)
- Cambio de rango de direcciones IP en el ordenador
- Multimetro para probar la salida de relé
- <span id="page-25-0"></span>Monitor analógico y cable para alinear la cámara

# **4.2 Configuración de la cámara antes de la instalación**

Recomendamos preparar la instalación en la oficina, ya que se pueden llevar a cabo varias tareas previas que no es recomendable hacer bajo presión y, posiblemente, con plataformas de elevación, etc. de por medio.

Recomendamos llevar a cabo los pasos siguientes con antelación:

1. Etiquetar la cámara + cartulina

Desembalar la cámara y etiquetarla en la caja con la ubicación de instalación y la dirección IP posterior.

- 1. Utilizar PoE para alimentar la cámara.
- 2. Inicie el Configuration Manager y cambie la dirección IP de la cámara según el plan. Es posible realizar los pasos 3 a 8 con el Configuration Manager.
- 3. Cambiar las contraseñas de los usuarios "service", "live", "user". Si es necesario, también se pueden crear usuarios adicionales.
- 4. Comprobar que la versión de firmware instalada en la cámara esté actualizada y, si es necesario, actualizarla. Probar siempre la detección de incendios después de actualizar al firmware más reciente.
- 5. Configurar la fecha y la hora actuales y asignar un nombre de cámara si es necesario.
- 6. Cambiar los ajustes de detección de incendios según el plan.
- <span id="page-25-1"></span>7. Ajustar la configuración de grabación si es necesario.

# **4.3 Puesta en marcha in situ**

- 1. Monte y alinee la cámara en el lugar de instalación previsto.
- 2. Ajuste el ángulo de apertura según lo previsto y enfoque la imagen de la cámara usando el asistente de lente para ajustar el enfoque.
- 3. Opcional: si es necesario, ajuste la configuración de detección de incendios a las condiciones de la ubicación.
- 4. Documente todos los ajustes y las capturas de pantalla del área de visualización en la documentación para el cliente.

# **4.4 Ajuste del campo de visión**

<span id="page-25-2"></span>Una vez que se haya montado la cámara en la superficie, podrá ajustar el campo de visión. El objetivo de la cámara tiene un ajuste automático motorizado del foco trasero que permite ajustar el enfoque a través del menú de la cámara.

# **4.5 Cableado de la cámara**

### <span id="page-25-3"></span>**Conexión a Ethernet mediante cable PoE Ethernet**

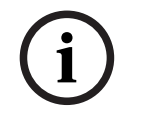

**Aviso!**

Use únicamente dispositivos PoE aprobados.

La cámara está diseñada para la alimentación a través de un cable STP de categoría 5e en un entorno de red con alimentación a través de Ethernet (PoE) (fuente de alimentación por defecto). Como alternativa se puede conectar una fuente de alimentación de 12-26 VCC/24 VCA.

- 1. Conecte la cámara a una red 10/100 Base-T.
- 2. Utilice el cable STP de categoría 5e con conectores RJ45 (el conector de red de la cámara es compatible con Auto MDIX).
- $\Rightarrow$  Los LED junto a la conexión Ethernet indican conexión de red (verde encendido) y tráfico IP (parpadeo naranja).

La cámara se puede alimentar con una fuente de alimentación en caso de que no se disponga de la característica PoE de la red o por razones de redundancia.

Conecte una fuente de alimentación homologada con una tensión de alimentación nominal de 12-26 VCC/24 VCA de la siguiente manera:

- 1. Pele 7 mm (0,28 pulgadas) del aislante del cable de alimentación (debe ser un cable de tipo 16-28 AWG, UL 14-30 AWG).
- 2. Afloje los tornillos del conector de 2 polos suministrado e inserte los cables pelados, a continuación, apriete los tornillos de nuevo.
- 3. Inserte el conector de 2 polos en el conector de alimentación de la cámara.

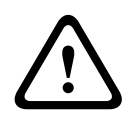

### **Precaución!**

La fuente de alimentación de baja tensión debe cumplir la norma EN/UL 60950. La fuente de alimentación debe ser una unidad SELV-LPS (Safety Extra Low Voltage - Limited Power Source, Tensión baja y seguridad adicional - Fuente de alimentación limitada) o una unidad SELV - Clase 2.

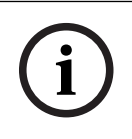

### **Aviso!**

Asegúrese de tirar y sujetar el pasador de seguridad cuando extraiga la cámara.

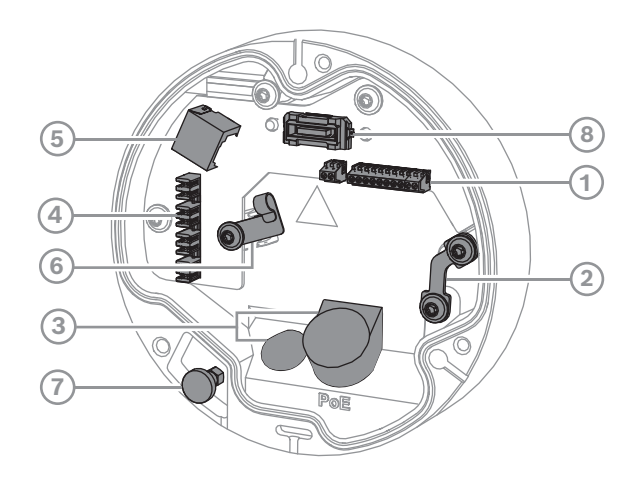

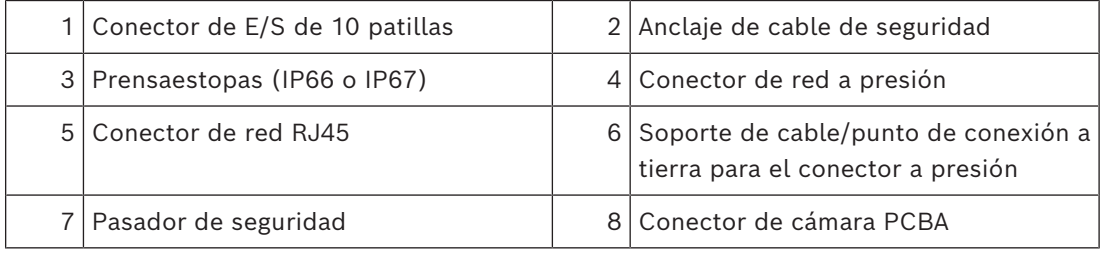

**i**

### **4.5.1 Red y alimentación PoE, RJ45**

<span id="page-27-0"></span>Conecte la cámara a una red 10/100 Base-T:

- Utilice un cable STP de categoría 5e (o superior) con un conector a presión. **Nota**: en caso necesario, pruebe el cable colocando al probador de cables de red en el puerto RJ45.
- Se puede suministrar alimentación a la cámara mediante el cable Ethernet compatible con el estándar Power-over-Ethernet o a través de la toma de alimentación auxiliar 24 V CA/12-26 V CC.

### **Aviso!**

Use únicamente dispositivos PoE aprobados.

Es posible conectar alimentación por Ethernet (PoE) simultáneamente con una fuente de alimentación de 24 V CA/12-26 V CC. Si se aplican PoE y la alimentación auxiliar (24 V CA/12-26 V CC) a la vez, la cámara utiliza la alimentación mediante PoE de forma predeterminada y cambia a la entrada auxiliar sin problemas si falla la alimentación PoE. En cuanto se recupera la alimentación PoE, la cámara vuelve a cambiar sin problemas a PoE como fuente de alimentación predeterminada.

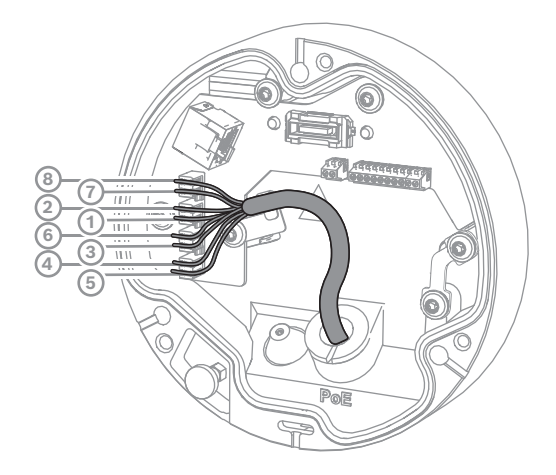

### **4.5.1.1 T568A de 8 polos**

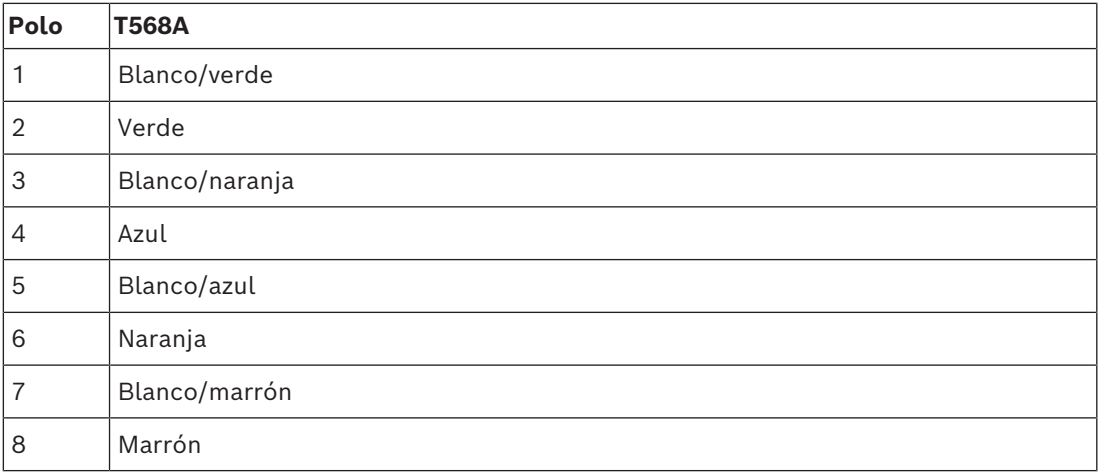

# **4.6 Conector de E/S de 10 polos**

# **4.6.1 Salida de alarma y avería**

<span id="page-28-1"></span><span id="page-28-0"></span>En la figura siguiente se muestra la asignación de contactos de la alarma:

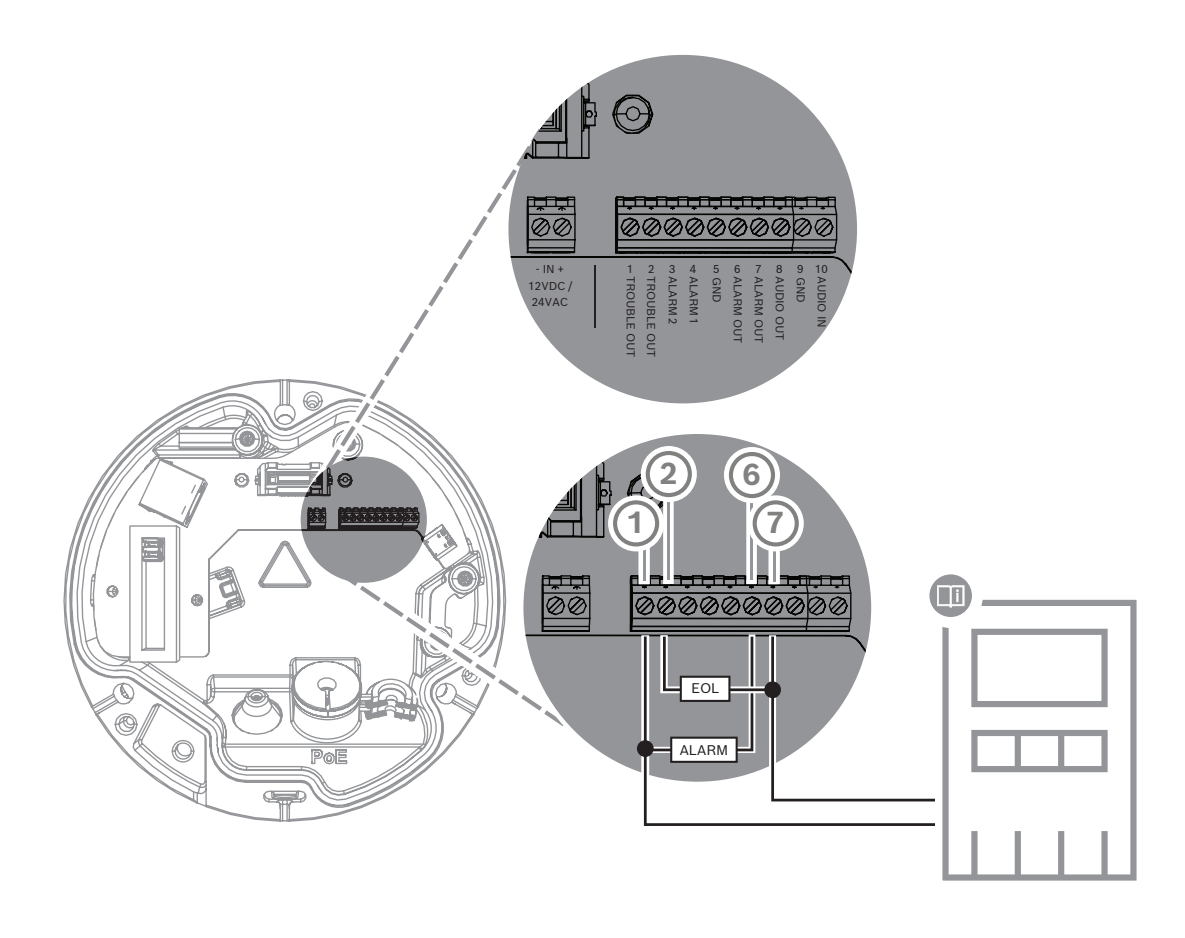

### **Salidas de alarma**

Hay dos salidas para alarma y avería.

Capacidad de conmutación de salida de alarma:

– Tensión máx. 30 V CA o +40 V CC. Máx. 0,5 A continuo, 10 VA.

# **4.6.2 Entrada de alarma**

<span id="page-28-2"></span>En la figura siguiente se muestra la asignación de contactos de la alarma:

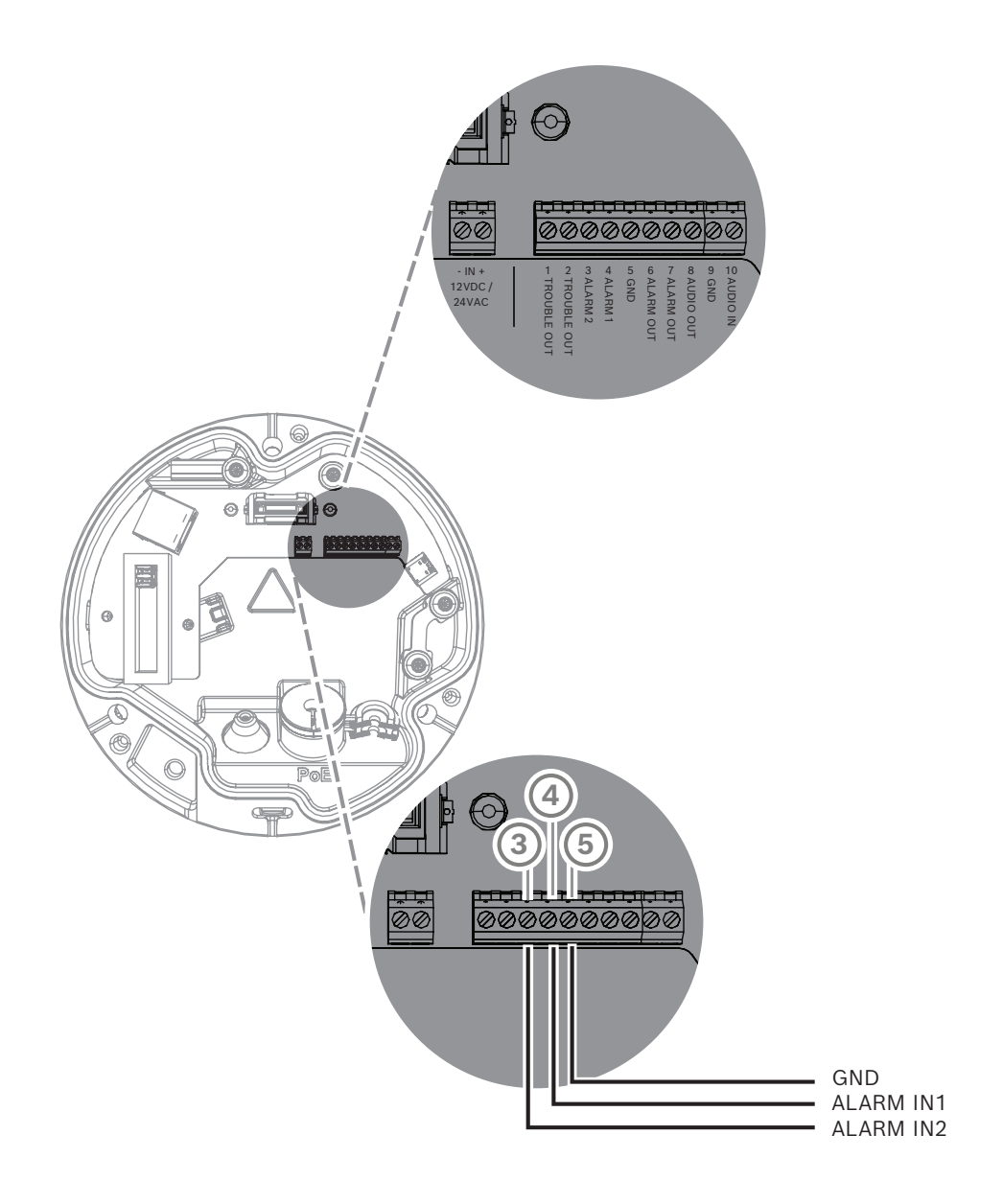

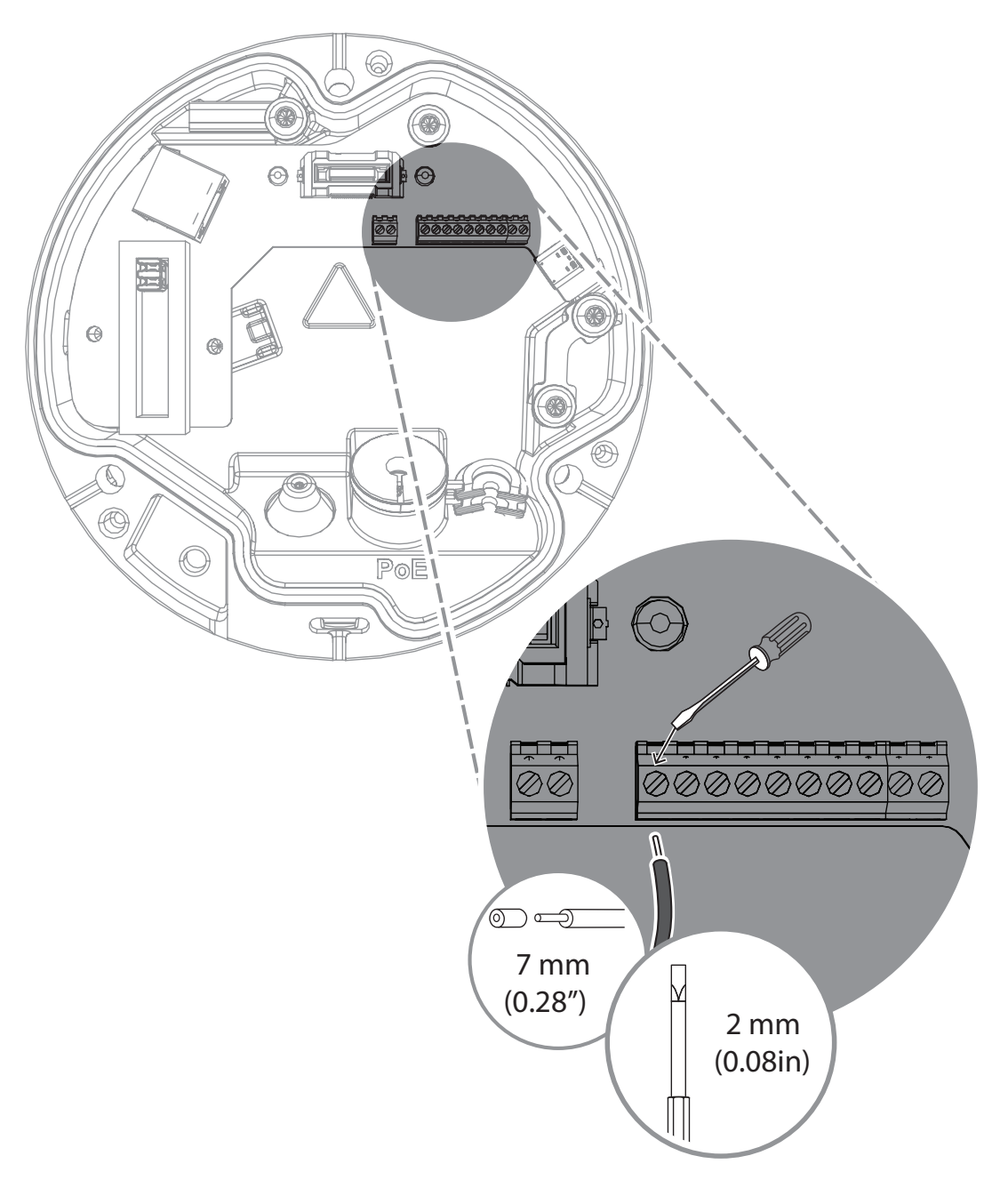

### **Entrada de alarma**

Hay 2 entradas de alarma. Utilice la entrada de alarma para conectar dispositivos de alarma externos, como por ejemplo contactos de puertas o sensores:

+5 V nominal, +40 VCC máx.,

Contacto seco;

Resistencia de final de línea de 2,2 K

# **5 Integración de la cámara**

<span id="page-31-0"></span>La detección de incendios mediante vídeo se puede integrar fácilmente en el entorno de red del cliente. Hay varias posibilidades para conectar la cámara. Es posible realizar varias combinaciones. Las propiedades de la red del cliente determinan el rendimiento y la escalabilidad del sistema.

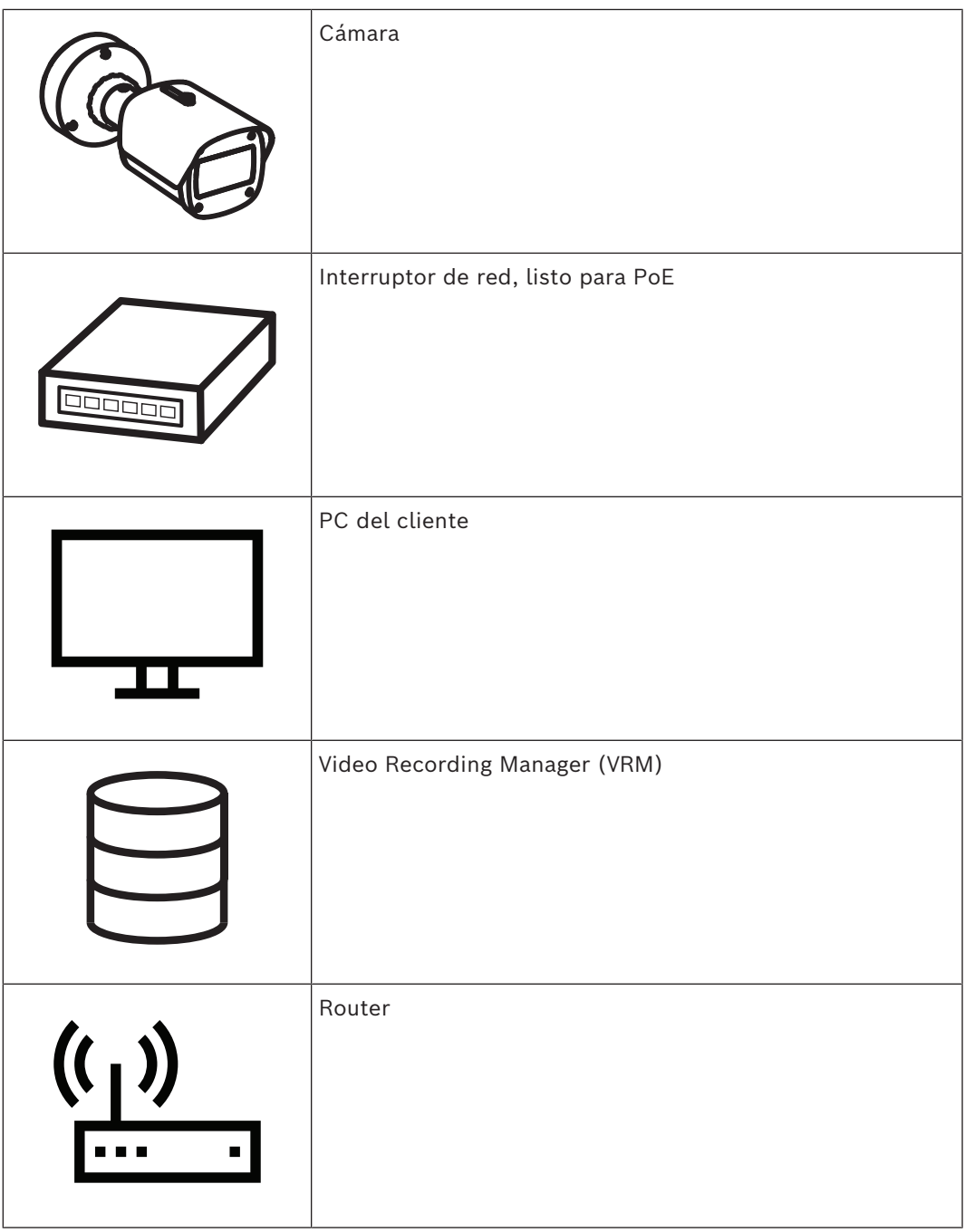

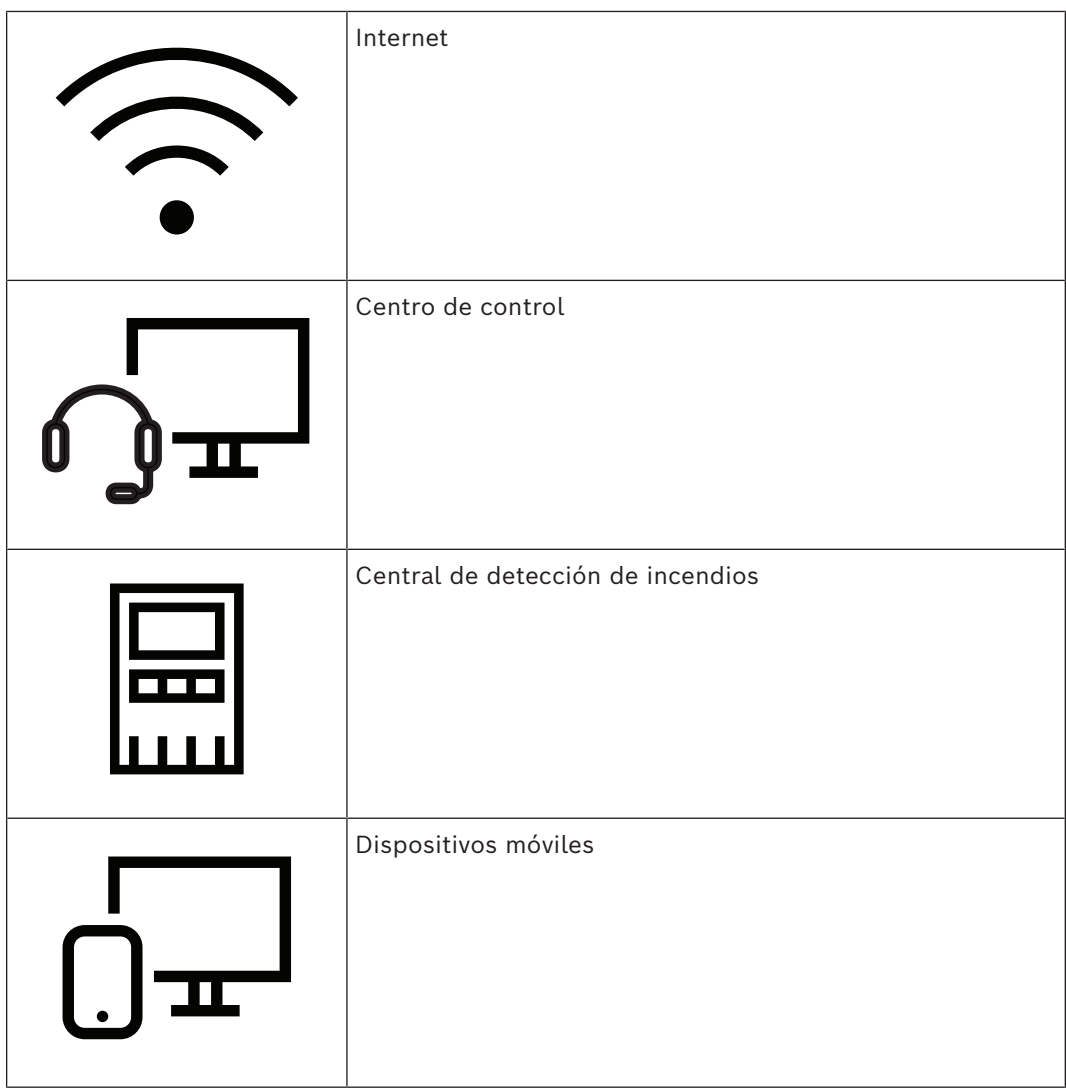

# **5.1 Red de área local**

<span id="page-32-0"></span>Gracias a la cámara basada en IP, resulta sencillo integrar la detección de incendios mediante vídeo en la red del cliente. Hay muchas oportunidades con respecto a la escalabilidad y la ampliación de la red.

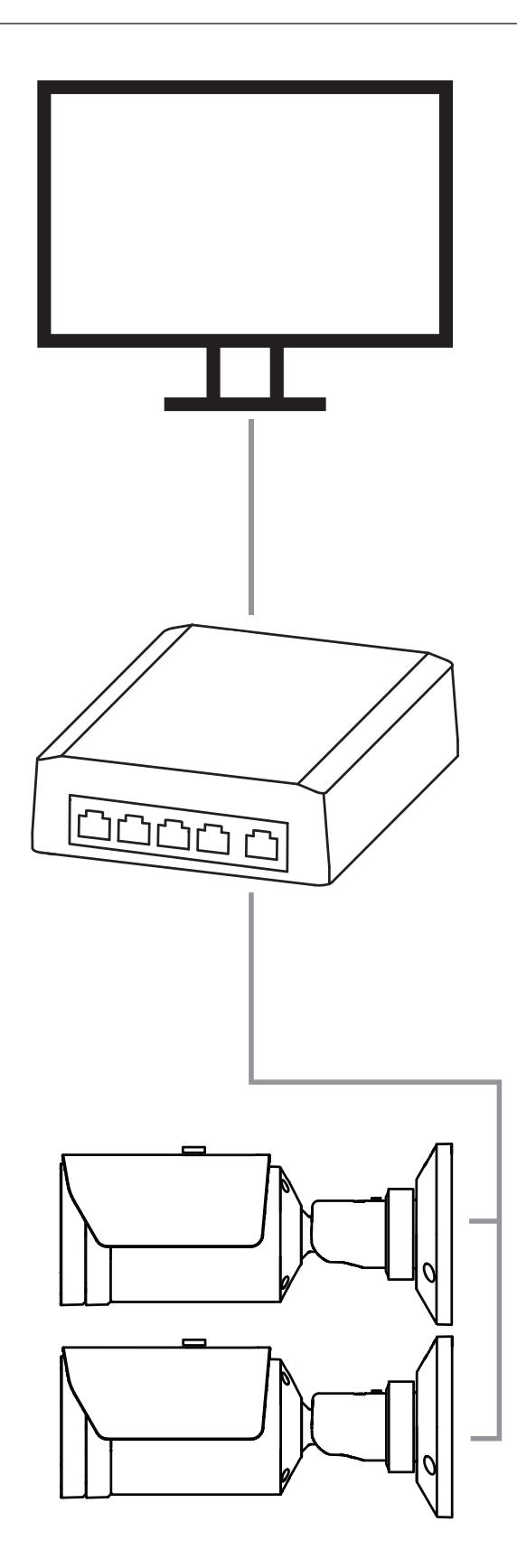

# **5.2 Red de área local con una solución de grabación**

<span id="page-34-0"></span>La funcionalidad Video Recording Manager (VRM) puede encargarse de la grabación y archivado en la red. El análisis de las causas de incendios y la trazabilidad por razones legales son sólo dos ejemplos de una solución de grabación.

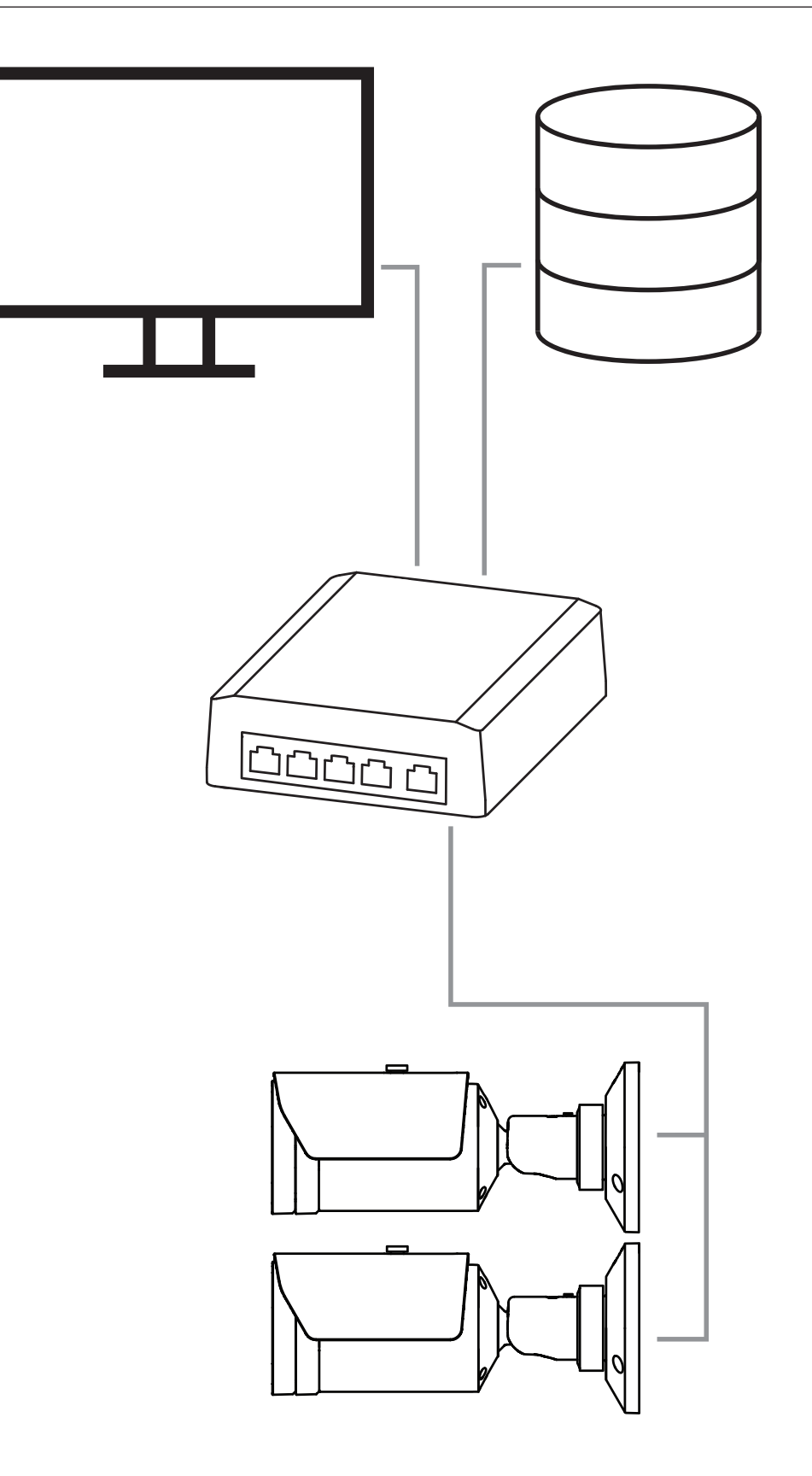

# **5.3 Centro de control**

### <span id="page-36-0"></span>**Aviso!**

**i**

No hay conexión directa con los servicios contra incendios en las instalaciones que cumplen con EN54.

Las autoridades pueden permitir una conexión con los servicios contra incendios después de verificar las alarmas en una central receptora de alarmas. Es posible que haya excepciones debido a la normativa local.

Las alarmas deben verificarse en un centro de control para que se llame a los bomberos y se tomen

medidas de rescate adicionales.

La siguiente descripción general muestra un ejemplo de integración de detección de incendios mediante vídeo combinada con un centro de control.

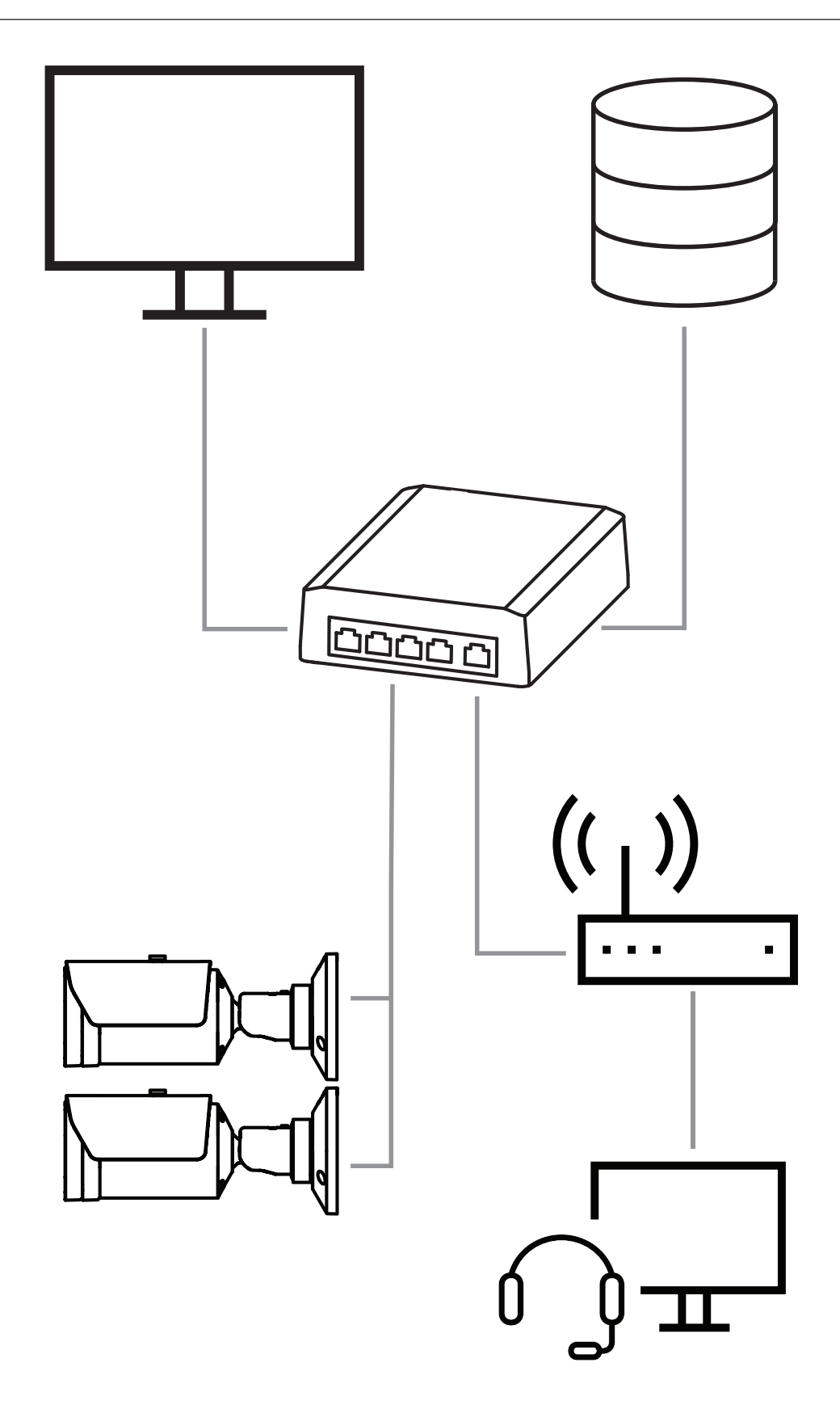

# **5.4 Central de incendios**

<span id="page-38-0"></span>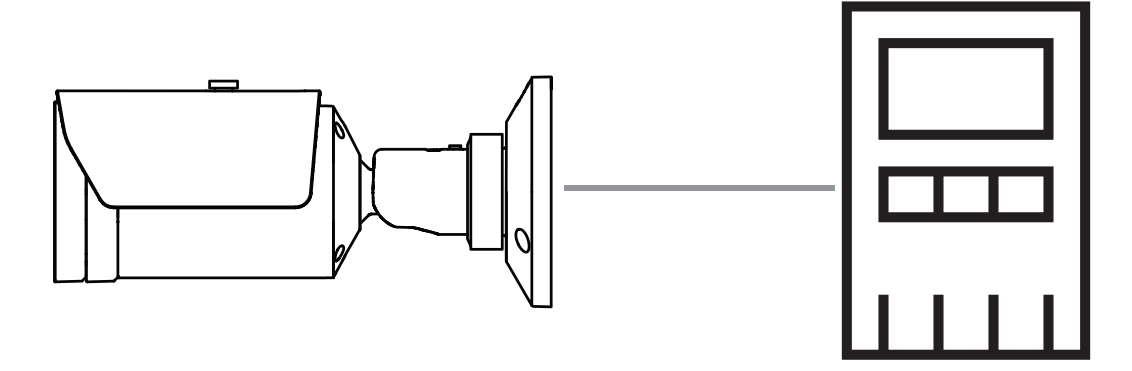

AVIOTEC 8000i IR se puede conectar al panel de control de la alarma de incendio. Las alarmas y las averías se activan mediante las salidas de relé de la cámara. Hay dos relés independientes para alarma y avería.

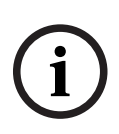

### **Aviso!**

No hay conexión directa con los servicios contra incendios en las instalaciones que cumplen con EN54.

Las autoridades pueden permitir una conexión con los servicios contra incendios después de verificar las alarmas en una central receptora de alarmas. Tenga en cuenta las normativas locales.

### **Conexión a una central de detección de incendio**

La salida de alarma de la cámara se puede conectar a una central de detección de incendio.

La salida de alarma de la cámara se activa con un relé que está normalmente abierto. En caso de alarma, el relé se cierra.

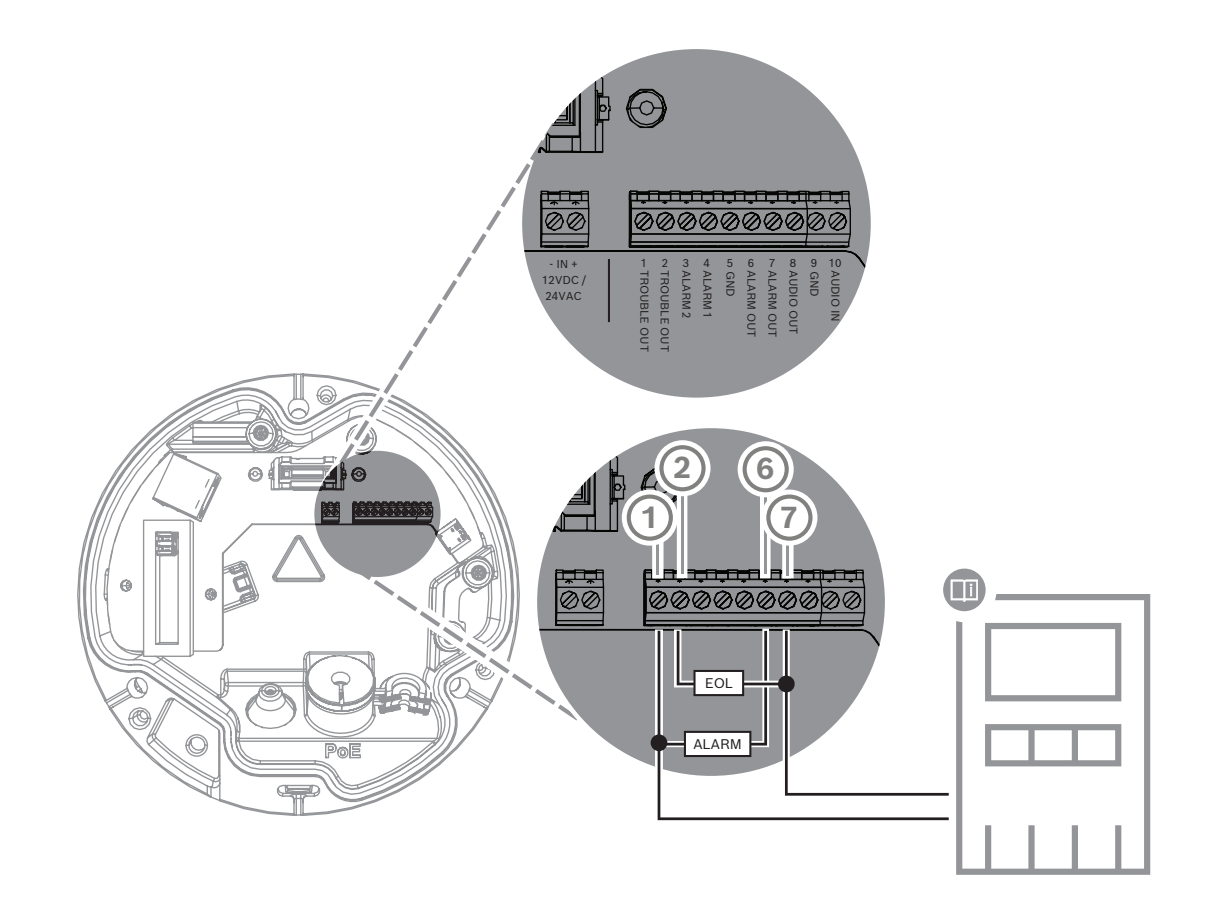

Consulte la documentación del fabricante para obtener más información sobre la conexión a una central de detección de incendio.

# **5.5 Dispositivos móviles**

<span id="page-39-0"></span>Otra ventaja de la integración a la red de la detección de incendios mediante vídeo es la capacidad de expansión a dispositivos móviles, como tabletas o teléfonos inteligentes.

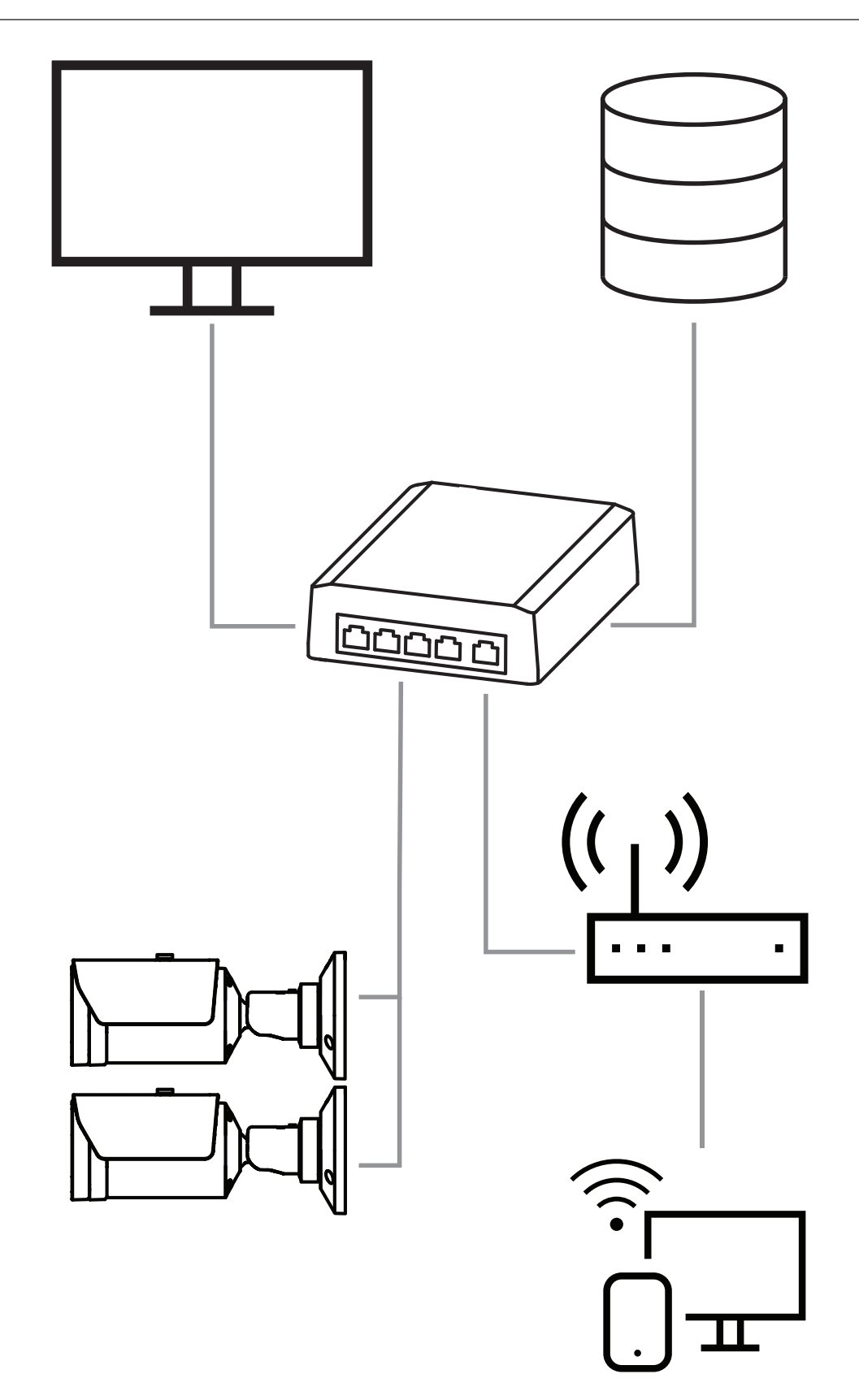

**i**

# **6 Acceso al dispositivo**

# **6.1 Configuration Manager**

### <span id="page-41-1"></span><span id="page-41-0"></span>**Aviso!**

Los ajustes de la cámara deben realizarse preferiblemente en el Configuration Manager, ya que en él se encuentran las funciones avanzadas.

Puede obtener acceso a la cámara a través del Configuration Manager, disponible en [https://downloadstore.boschsecurity.com/.](https://downloadstore.boschsecurity.com/)

La unidad debe tener una dirección IP válida y una máscara de subred compatible para funcionar en la red.

# **6.2 Acceso a través de la interfaz web**

- <span id="page-41-2"></span>1. Abra el navegador de Internet.
- 2. Introduzca la dirección IP de la cámara para obtener acceso a la interfaz web.

<span id="page-42-0"></span>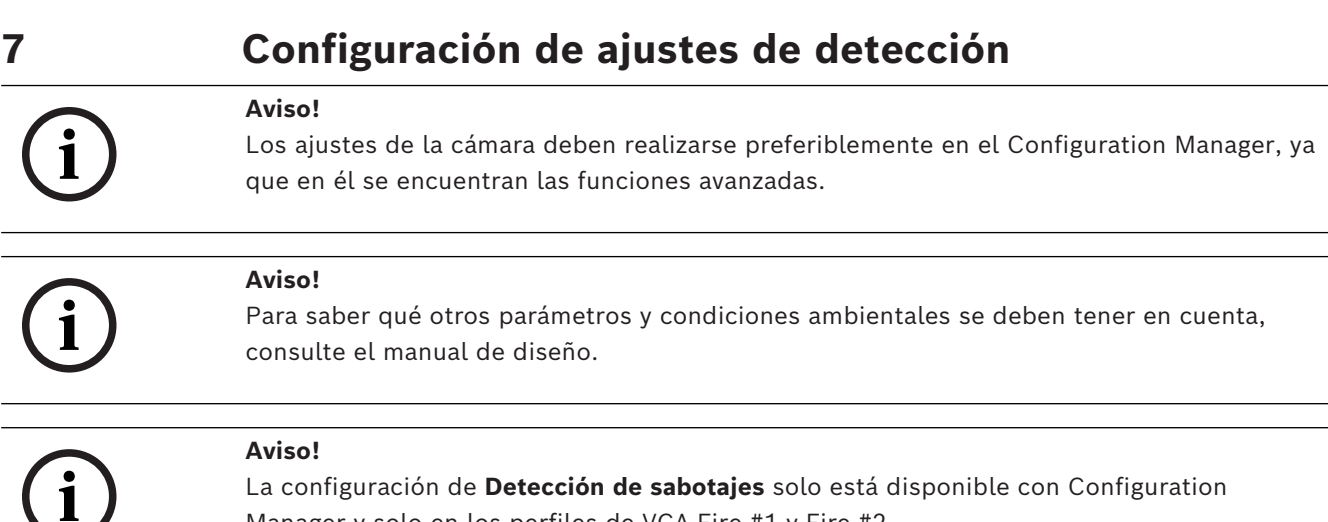

La configuración de **Detección de sabotajes** solo está disponible con Configuration Manager y solo en los perfiles de VCA Fire #1 y Fire #2.

La configuración estándar de la detección de incendios mediante vídeo se ha probado y optimizado para entornos que abarquen la mayoría de las aplicaciones de los clientes. No obstante, hay muchas formas de adaptar la detección de llama y de humo a las necesidades del cliente. Los ajustes de la detección de incendios se pueden modificar en el menú de configuración. En el menú del navegador web se deben dar los siguientes pasos:

- 1. Vaya a **Configuración** y desplácese a **Alarma**.
- 2. Seleccione **Detección de incendios**.

Hay tres perfiles de detección de incendios. Esos distintos perfiles de detección de incendios se pueden usar también en una configuración programada que se activa por eventos:

- Fuego
- Fuego#1 (se puede cambiar de nombre en el Configuration Manager)
- Fuego#2 (se puede cambiar de nombre en el Configuration Manager)

Se pueden seleccionar ajustes generales y especiales para **Detección de incendios**. Siempre que cambie los ajustes, confirme con **Establecer** para aplicar los cambios. Si desea cancelar, haga clic en otra opción de menú, como **Alarma de sonido**.

# **7.1 Ajustes generales**

**i**

### <span id="page-42-1"></span>**Aviso!**

Para garantizar que el sistema puede realizar detecciones de forma fiable con una iluminación ambiental inferior a 1 lux, se debe configurar la **función del iluminador** como **Autom.** y se debe ajustar la función **Nivel de intensidad** como **30** (valor por defecto).

#### **Llamas**

El ajuste por defecto del tamaño de la llama es el 1,1 % del ancho de la imagen.

El **Tiempo de verificación [s]** de la detección de llama se puede ajustar entre 4 y 20 segundos en pasos de 1 s. El valor predeterminado es 10 segundos. Los valores menores permiten una detección más rápida (y un riesgo mayor de falsas alarmas); los valores mayores disminuyen las falsas alarmas.

### **Sensibilidad**

En caso de falsas alarmas, puede utilizar un control deslizante del software para adaptar el valor de **Sensibilidad** para llamas y humo según sus necesidades específicas. La tabla siguiente muestra los distintos ajustes:

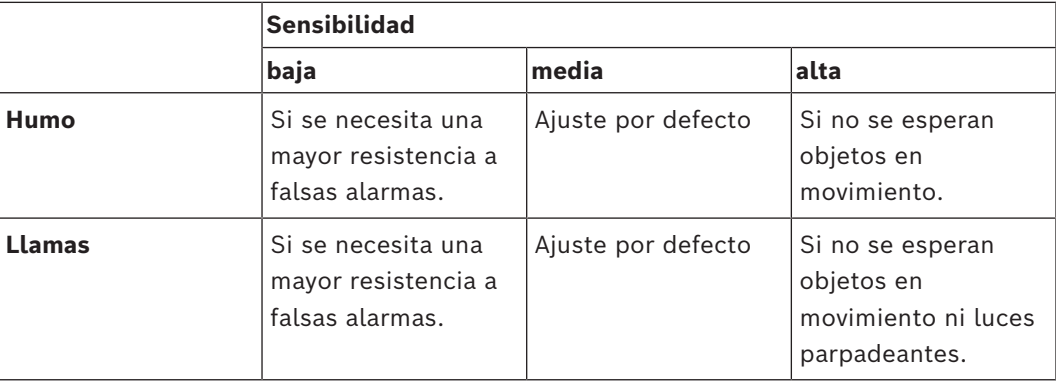

#### **Humo**

El ajuste por defecto del tamaño del humo es del 1,6 % del ancho de la imagen.

El valor de **Tiempo de verificación [s]** de la detección de humo se puede configurar entre 4 y 30 segundos. El valor predeterminado es 10 segundos. Los valores menores permiten una detección más rápida (y un riesgo mayor de falsas alarmas); los valores mayores disminuyen las falsas alarmas.

# **7.2 Ajustes de las regiones de imagen**

<span id="page-43-0"></span>Como se describe en el capítulo sobre el algoritmo, la imagen se divide en una cuadrícula de 20 x 12 celdas. Cada celda de la cuadrícula puede activar una alarma individualmente. Preste atención a que un enmascaramiento desactivará una celda de cuadrícula completa si la máscara ocupa >50 % de la celda.

La máscara no se aplicará en la celda si ocupa <50 %.

#### **Añadir máscara**

Puede definir zonas individuales (16 en total) en las que la detección se pueda desactivar o modificar. Estas máscaras se pueden añadir fácilmente a la zona de la imagen.

Para añadir una máscara, lleve a cabo los siguientes pasos:

1. Haga clic en el botón **Añadir máscara**.

Aparecerá un rectángulo en el centro de la zona de la imagen.

En **Propiedades**, puede seleccionar las siguientes opciones:

#### Ignore flames

La detección de llamas está deshabilitada en la máscara. Esto se indica con un icono de llama tachado en la esquina inferior derecha.

Ignore smoke La detección de humo está deshabilitada en la máscara. Esto se indica con un icono de humo tachado en la esquina inferior derecha.

Ignore flames and smoke

La detección de llamas y humo está deshabilitada en la máscara. Esto se indica con un icono de humo tachado y un icono de llama tachado en la esquina inferior derecha.

Verification time smoke

Los ajustes siguientes (en segundos) se pueden usar para asignar un tiempo de verificación individual a cada máscara: 4 ... 120. Un icono de reloj con una columna de humo pequeña aparece en la esquina inferior derecha.

Verification time flames

Los ajustes siguientes (en segundos) se pueden usar para asignar un tiempo de verificación individual a cada máscara: 4 ... 120. Un icono de reloj con una llama pequeña aparece en la esquina inferior derecha.

- 2. Cambie la forma y el tamaño del rectángulo según sus necesidades.
- 3. Mueva la máscara a la zona deseada en la imagen.
- 4. Seleccione **Establecer** para confirmar los cambios.

#### **Enmascaramiento**

Debido a las distintas áreas de aplicación de la cámara, pueden producirse falsas alarmas en los entornos específicos de cada cliente. Los elementos que puedan afectar al algoritmo con una apariencia similar a llamas y humo, por ejemplo, el vapor ascendente de una máquina, pueden causar falsas alarmas, por lo que deben evitarse en la zona de detección. Se pueden definir zonas personalizadas en la imagen de la cámara. Estas máscaras individuales para la desactivación de la detección de llama y de humo permiten personalizar la aplicación del cliente. Es posible superponer las máscaras.

Existen varias opciones para excluir zonas de la imagen de la detección de humo y llamas:

- Añadir máscaras por separado para llamas, humo o ambas cosas.
- Ajustar por separado el tiempo de verificación en una máscara.

### **Aviso!**

No se detectan incendios en las máscaras de privacidad definidas.

#### **Reset de la interfaz de usuario**

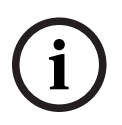

**i**

**Aviso!**

Se eliminarán todas las máscaras determinadas en la interfaz de usuario.

Si desea realizar un reset de la interfaz de usuario a los valores estándar:

- 1. Haga clic en **Ajustes predeterminados**.
- 2. Pulse **Aceptar** para confirmar.

 $\Rightarrow$  El sistema realiza un reset de la interfaz de usuario para detección de incendio a su configuración estándar.

# **7.3 Adaptación a la situación de iluminación**

### <span id="page-45-0"></span>**Aviso!**

En el modo estándar, no hay ajustes en el Configuration Manager respecto al procesamiento de imágenes, excepto el balance de blancos y el modo ALC.

La iluminación puede variar mucho entre aplicaciones. Es posible ajustar los ajustes siguientes a la situación de iluminación.

### **7.3.1 Parpadeo**

<span id="page-45-1"></span>Seleccione el modo para el control automático del nivel de luz:

- Fluorescente 50 Hz
- Fluorescente 60 Hz
- <span id="page-45-2"></span>– Para exteriores

# **7.4 Modo experto**

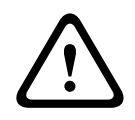

**i**

## **Advertencia!**

Bosch Security Systems no asume ninguna responsabilidad por la fiabilidad de la detección de incendios en caso de cambios de configuración en el modo experto. Es decir, es responsabilidad suya garantizar la fiabilidad de la detección de incendios y, en caso necesario, realizar pruebas de incendio.

En algunas aplicaciones con distintas condiciones de iluminación, es necesario ajustar la configuración estándar, por ejemplo, la iluminación mediante lámparas de sodio. Estas lámparas generan una luz amarillenta en la zona de la imagen y pueden afectar al algoritmo y la detección de llamas. Este capítulo contiene opciones de configuración avanzadas para su aplicación.

Cambie en el Configuration Manager o en el menú del navegador web en **Configuración** > **Cámara** > **Menú del instalador** > **Variante de aplicación** del modo estándar al modo experto.

### **7.4.1 Ajustes generales de iluminación**

<span id="page-45-3"></span>Vaya a **Cámara** > **Menú del instalador** > **Día/Noche**. Puede seleccionar los ajustes siguientes:

**Autom.** - La cámara activa y desactiva el filtro de corte IR en función del nivel de iluminación de la escena. Seleccione esta opción si tiene una luz natural o artificial continua en la aplicación y se dispone de 1 lx como mínimo o si hay luz artificial y e iluminación infrarroja redundante.

Si la iluminación es inferior a 1 lx, la cámara cambia al modo monocromo. En este modo, podría tardarse más hasta que sea posible una detección fiable de llamas.

**Monocromo** - Se elimina el filtro de corte de IR, lo cual proporciona la máxima sensibilidad en IR. Seleccione esta opción si tiene una iluminación IR continua en la aplicación.

**Color** - La cámara siempre genera una señal en color, independientemente de los niveles de luz. Seleccione esta opción si dispone de luz natural o artificial continua en la aplicación.

Hay tres ajustes diferentes en el menú de cámara que son importantes para la iluminación en relación con la detección de incendios mediante vídeo:

### **7.4.2 Color**

<span id="page-46-0"></span>Haga clic en **En espera** para poner el balance de blanco automático en espera y guardar los ajustes de color actuales. El modo cambia a manual.

### **Brillo (0...255)**

Ajuste el brillo con el control deslizante de 0 a 255.

#### **Contraste (0...255)**

Ajuste el contraste con el control deslizante que oscila entre 0 a 255.

#### **Saturación (0...255)**

Ajuste la saturación de color con el control deslizante de 0 a 255.

#### **Aplicar equilibrio de blancos**

– El modo **Lámpara de sodio (automático)** permite a la cámara realizar ajustes de forma continua para obtener una reproducción cromática óptima en un entorno con fuentes de luz de vapor de sodio (alumbrado público).

#### **Equilibrio de blancos**

– El modo **Básico autom.** permite a la cámara realizar ajustes de forma constante para obtener una reproducción cromática óptima mediante el método de reflectancia media. Esto resulta útil para fuentes de luz interior y para la iluminación con LED de colores.

#### **Ganancia de azul**

En el modo de balance de blancos **RGB Manual**, ajuste el control deslizante de ganancia de azul para compensar la alineación de puntos blancos predeterminada de fábrica (la reducción de azul introduce más amarillo).

#### **Predeterminado**

Haga clic en **Predeterminado** para restablecer todos los ajustes de vídeo predeterminados de fábrica.

– El modo **Color dominante autom.** tiene en cuenta cualquier color predominante de la imagen (por ejemplo, el verde de un campo de fútbol o de una mesa de billar) y utiliza esta información para obtener una reproducción cromática equilibrada.

#### **Ganancia de verde**

En el modo de balance de blancos **RGB Manual**, ajuste el control deslizante de ganancia del verde para compensar la alineación de puntos blancos predeterminada de fábrica (la reducción de verde introduce más magenta).

– En el modo **RGB manual**, la ganancia de rojo, verde y azul se puede establecer de forma manual en la posición deseada.

#### **Nota:**

Solo es necesario cambiar el desplazamiento de puntos blancos en escenas con condiciones especiales.

### **Ganancia de rojo**

En el modo de balance de blancos **RGB Manual**, ajuste el control deslizante de ganancia del rojo para compensar la alineación de puntos blancos de fábrica (la reducción de rojo introduce más cian).

### **Equilibrio de blancos ponderado RGB**

En el modo automático, la función **Equilibrio de blancos ponderado RGB** puede activarse o desactivarse (On u Off). Cuando se activa, se puede hacer un ajuste adicional de la reproducción cromática automática con los controles deslizantes de peso R, G y B.

– El modo **Estándar autom.** permite a la cámara realizar ajustes de forma continua para obtener una reproducción cromática óptima en un entorno con fuentes de luz natural.

### **7.4.3 ALC**

### <span id="page-47-0"></span>**Nivel de ALC**

Ajusta el nivel de salida de vídeo.

Seleccione el rango dentro del cual funcionará la característica ALC. Un valor positivo resulta más útil en condiciones de baja iluminación, mientras que un valor negativo es más conveniente en condiciones de mucha luminosidad.

### **Modo ALC**

Seleccione el modo para el control automático del nivel de luz:

- Fluorescente 50 Hz
- Fluorescente 60 Hz
- **Estándar**

### **ALC: promedio vs. pico**

El control deslizante ALC: promedio vs. pico configura el nivel de ALC para que controle principalmente el nivel promedio en la escena (posición -15 del control deslizante) o el nivel máximo de la escena (posición +15 del control deslizante). El nivel máximo de la escena resulta útil para capturar imágenes que contengan faros de vehículos.

#### **Día/Noche**

**Autom.**: la cámara activa y desactiva el filtro de corte IR dependiendo del nivel de iluminación de la escena.

**Monocromo**: se elimina el filtro de corte IR, proporcionando una sensibilidad IR completa. **Color**: la cámara siempre produce una señal en color independientemente de los niveles de luz.

#### **Exposición automática**

Seleccione esta opción para dejar que la cámara establezca automáticamente la velocidad óptima del obturador. La cámara intentará mantener la velocidad del obturador seleccionada mientras el nivel de luz de la escena lo permita.

– Seleccione el **obturador máximo [s]** para la exposición automática. (Los valores disponibles dependen del valor establecido para el **Modo de sensor** en el **Menú del instalador**).

### **Exposición fija**

Seleccione el **Obturador fijo [s]** para la exposición fija. (Los valores disponibles dependen del valor establecido para el modo ALC).

#### **Conmutación día/noche**

Ajuste el control deslizante para establecer el nivel de vídeo al cual la cámara en modo **Autom.** cambiará el funcionamiento de color a monocromo (de -15 a +15).

Un valor bajo (negativo) significa que la cámara cambia a monocromo con niveles de luz más bajos. Un valor alto (positivo) significa que la cámara cambia a monocromo con niveles de luz más altos.

### **Conmutación de noche a día**

Ajuste el control deslizante para establecer el nivel de vídeo en el cual la cámara en modo **Auto** debe cambiar de funcionamiento en monocromo a color.

Un valor bajo (negativo) significa que la cámara cambia a color con un nivel de luz más bajo. Un valor alto (positivo) significa que la cámara cambia a color con un nivel de luz más alto. (El punto de cambio real podría cambiar automáticamente para evitar una conmutación inestable).

# **7.4.4 Mejora**

#### <span id="page-48-0"></span>**Intelligent Dynamic Noise Reduction**

Seleccione **Activado** para activar la reducción de ruido dinámico (DNR) inteligente, que reduce el ruido basándose en el movimiento y en niveles de luz.

#### **Nivel de nitidez**

Ajusta el **Nivel de nitidez** entre -15 y +15. Un valor bajo (negativo) reduce la nitidez de la imagen. Al contrario, si se aumenta la nitidez, es posible apreciar un mayor número de detalles. Con un nivel adicional de nitidez podrá ver las matrículas con mayor lujo de detalles, así como las facciones de los rostros y los bordes de ciertas superficies. Sin embargo, los requisitos de ancho de banda son mayores.

#### **Filtrado de ruido temporal**

Ajusta el nivel de **Filtrado de ruido temporal** entre -15 y +15. Cuanto más alto sea el valor, mayor filtrado de ruido se producirá.

#### **Filtrado de ruido espacial**

Ajusta el nivel de **Filtrado de ruido espacial** entre -15 y +15. Cuanto más alto sea el valor, mayor filtrado de ruido se producirá.

#### **Compensación de retroiluminación**

Seleccione **Desactivado** para desactivar la compensación de contraluz.

Seleccione **Activado** para capturar detalles en áreas de alto contraste y extremadamente iluminadas u oscuras.

#### **Mejora de contraste**

Seleccione **Activado** para aumentar el contraste de condiciones de contraste bajo.

#### **Intelligent Defog**

Seleccione esto para activar la función antiniebla inteligente. Esta función ajusta de forma constante los parámetros de la imagen para proporcionar la mejor imagen posible en condiciones de niebla o borrosas.

# **7.5 Ajustes de relés**

<span id="page-48-1"></span>La cámara incluye dos configuraciones de relé integradas. Relé 1 (**Salida** 1) que se conecta en caso de alarma de llama o de humo. Relé 2 (**Salida** 2) que se conecta en caso de avería. El relé se conecta durante la alarma/avería y vuelve a su estado inicial tras la alarma.

Puede configurar el comportamiento de conexión de la salida en el Configuration Manager o en el menú del navegador web:

Vaya a **Configuración** > **Alarma** > **Salidas de alarma**.

#### **Estado de inactividad**

- 1. En **Estado de inactividad**, seleccione el estado inicial del relé.
- 2. Seleccione entre las opciones siguientes: **Cerrado**: el relé está cerrado normalmente. **Abierto**: el relé de está abierto normalmente.

### **Nombre de salida**

Es posible asignar un nombre individual al relé. El nombre se muestra en el botón. También se puede configurar la página **En directo** para que muestre este nombre individual.

#### **Alternar**

Es posible hacer clic en el botón para conmutar la salida de alarma manualmente (por ejemplo, para pruebas). Se muestra una marca de verificación verde para indicar la conmutación del relé.

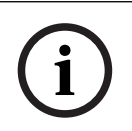

#### **Aviso!**

Compruebe atentamente los ajustes de la conmutación antes de continuar.

Pulse **Establecer** para aplicar los ajustes.

#### **Mensaje de avería en caso de fallo de alimentación**

Si se desea que se active un mensaje de avería en caso de fallo de alimentación o de hardware, el relé 2 (**Salida** 2) debe configurarse como normalmente cerrado (Closed**Cerrado**).

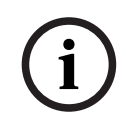

### **Aviso!**

Con el **Detección de sabotajes** se pueden configurar varios ajustes para detectar averías (consulte el capítulo correspondiente).

Se pueden detectar los siguientes tipos de problemas mediante las distintas configuraciones:

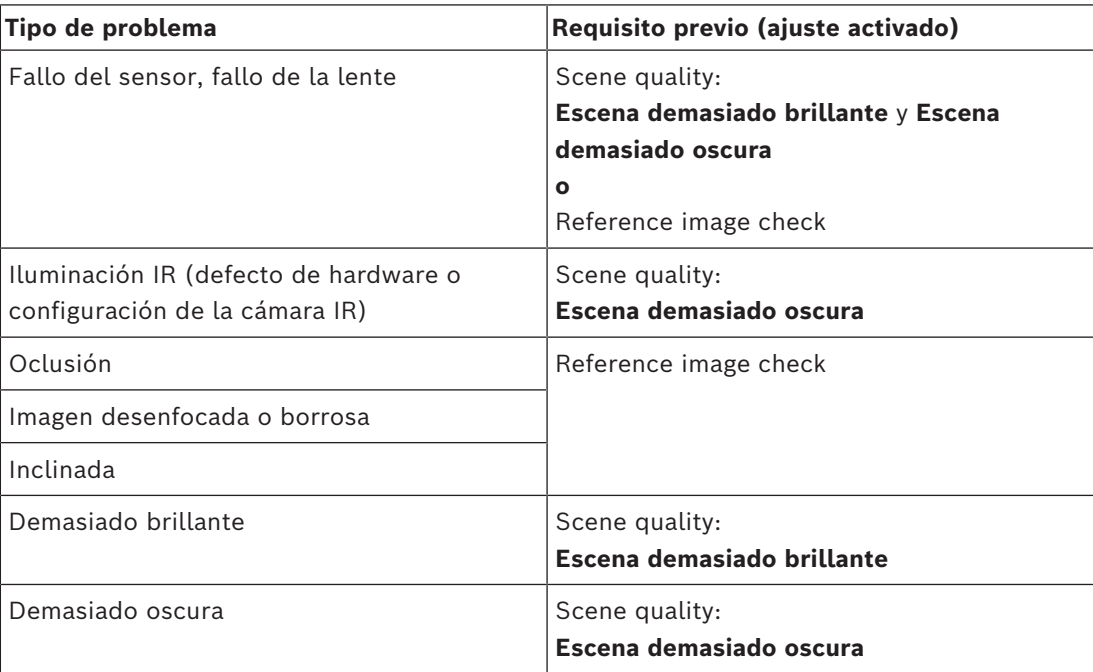

# **8 Casos de uso**

<span id="page-50-0"></span>El análisis de contenido de video (VCA) es el proceso que consiste en analizar automáticamente imágenes de video para emitir una alarma en eventos predefinidos, como la detección de objetos en movimiento. Perfiles de incendio basados en VCA. Hay cuatro casos de uso según perfiles diferentes. A continuación se describen cuatro casos de uso.

# **8.1 Solo detección de incendios**

<span id="page-50-1"></span>Esta es la configuración estándar de la cámara. Puede elegir esta opción estándar si no se necesitan diferentes perfiles de detección de incendios y programaciones de perfiles para la aplicación. Si necesita adaptar los ajustes generales de detección de incendios, consulte el capítulo Configuración de ajustes de detección.

# **8.2 Perfiles de detección de incendios**

<span id="page-50-2"></span>Si desea utilizar la **Detección de sabotajes** adicionalmente para la detección de incendios, puede elegir Fire #1 o Fire #2.

<span id="page-50-3"></span>Se puede cambiar el nombre de los perfiles en el Configuration Manager.

# **8.3 Detección de incendios programada**

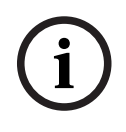

**Aviso!**

La configuración solo está disponible en el Configuration Manager.

En muchas aplicaciones industriales, se produce mucho movimiento durante el día y muy poco movimiento por la noche. Una configuración programada permite enlazar un perfil de VCA con los días y las horas en los que el análisis de contenido de vídeo debe estar activo. Las programaciones se pueden definir tanto para días laborables como para días festivos. Establezca los días festivos en los que debe estar activo un perfil que sea diferente de la programación semanal estándar.

- 1. Haga clic en la pestaña **Festivos**. Los días que ya se han seleccionado se indican en la tabla.
- 2. Asigne los días festivos personalizados a los perfiles VCA deseados.
- 3. Para que se aplique la configuración, haga clic en el icono del disquete que se encuentra en la barra de menú izquierda para guardarla.

Establezca los días de la semana en los que debe estar activo un perfil que sea diferente de la programación semanal estándar.

- 1. Haga clic en la pestaña **Días laborables**. Los días que ya se han seleccionado se indican en la tabla.
- 2. Asigne los días de la semana personalizados a los perfiles VCA deseados.
- <span id="page-50-4"></span>3. Para que se aplique la configuración, haga clic en el icono del disquete que se encuentra en la barra de menú izquierda para guardarla.

# **8.4 Activación externa para cambiar de modo de detección de incendios**

Un ejemplo sería un entorno con ciclos de limpieza. Se puede usar un interruptor de llave como activador externo para cambiar entre los distintos perfiles de detección de incendios. La cámara dispone de dos entradas de alarma. Configure el comportamiento de entrada en el Configuration Manager en **VCA** > Funcionamiento principal > **Activado por evento**.

# **9 Solución de problemas**

<span id="page-52-1"></span><span id="page-52-0"></span>Los siguientes problemas se pueden resolver en la configuración de detección en el Configuration Manager o en el menú del navegador web (**Configuración** > **Alarma** > **Detección de incendios**).

# **9.1 Falsas alarmas**

# **9.1.1 Falsas alarmas por debajo de 4 segundos relacionadas con toda la zona de detección**

<span id="page-52-2"></span>En este caso, los valores generales de detección de incendios se tienen que ajustar.

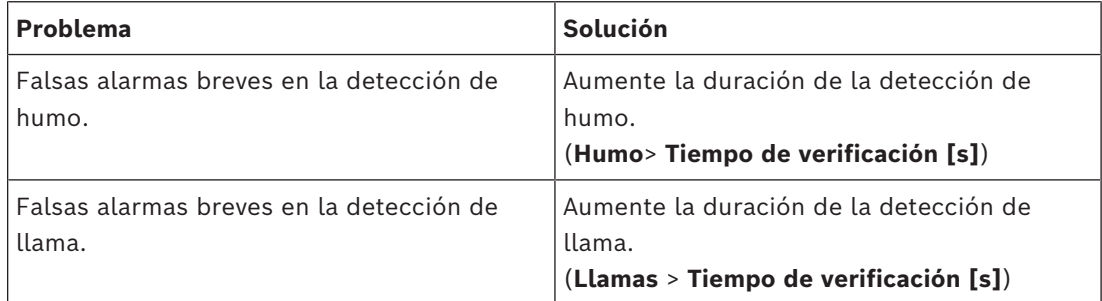

# **9.1.2 Falsas alarmas en zonas constantes pequeñas**

<span id="page-52-3"></span>Las zonas individuales de la imagen se ven afectadas y se tienen que ajustar.

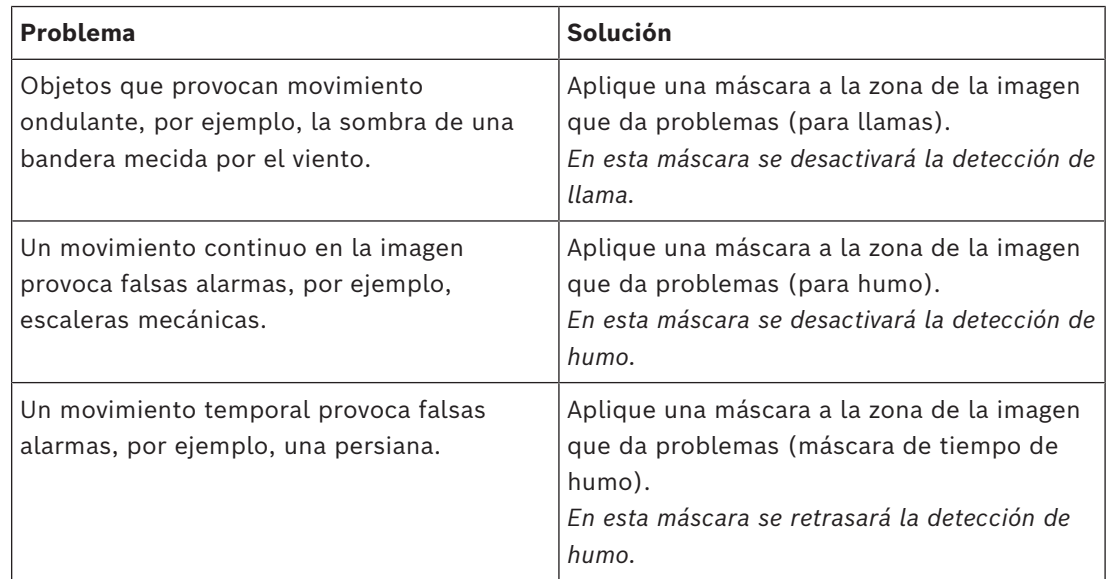

# **9.1.3 Vibraciones en el lugar de la cámara**

<span id="page-52-4"></span>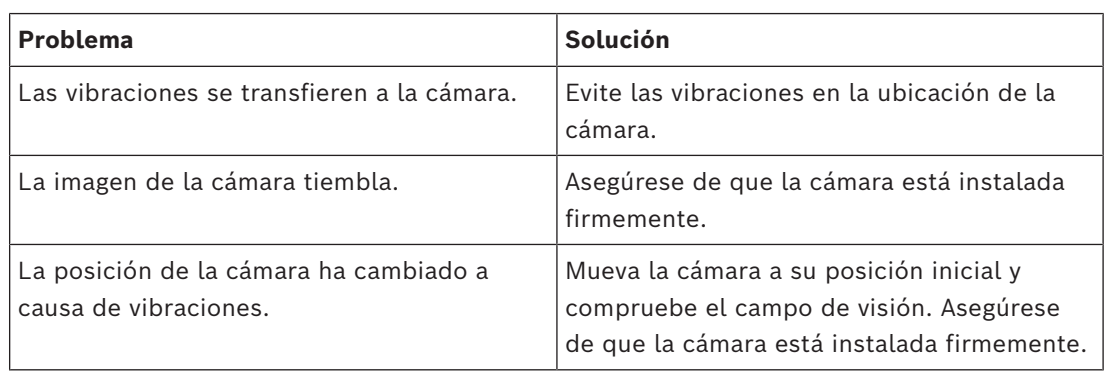

# **9.2 No se transmiten alarmas**

<span id="page-53-0"></span>**Problema:** las alarmas son visibles en el navegador web, pero no se transmiten a Video Client.

### **Solución:**

- Compruebe la conexión y la configuración de la red (**Configuración** > **Red**)
- Compruebe la conexión y la configuración de los relés (**Alarma** > **Salidas de alarma**)
- Compruebe la configuración de la detección de incendios (**Configuración** > **Alarma** > **Detección de incendios**)
- Compruebe la configuración de Video Client

# **9.3 No se detecta fuego**

- <span id="page-53-1"></span>– **Problema:** no se detecta fuego.
- **Solución:**
- Compruebe la configuración de la detección de incendios (**Configuración** > **Alarma** > **Detección de incendios**)
- Compruebe los ajustes de enmascaramiento
- Compruebe los ajustes de máscaras de privacidad
- Compruebe el enfoque de la lente (**Configuración** > **Cámara** -> **Menú del instalador** > **Abrir...**)
- Compruebe si hay obstrucciones en el campo de visión
- Compruebe el área de detección
- Compruebe la distancia mínima/máxima hasta el fuego
- Compruebe la iluminación. Distintas condiciones de iluminación (p. ej., luz de sodio) podrían requerir el uso del *[Modo experto, Página 46](#page-45-2)*.

# **9.4 Calidad de la imagen**

### <span id="page-53-2"></span>**Interferencia en la imagen de la cámara**

Hay interferencias en zonas pequeñas de la imagen, o en la imagen completa.

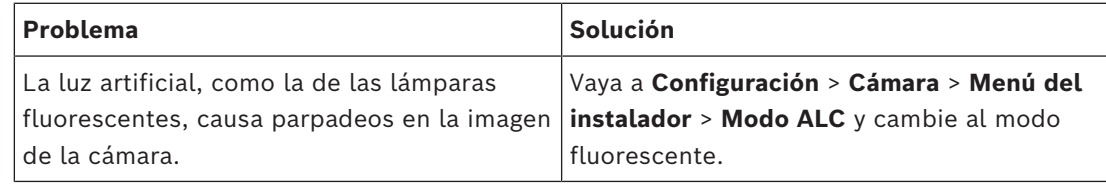

# **9.5 Cámara**

<span id="page-53-3"></span>Si el fallo persiste, póngase en contacto con un especialista o un integrador de sistemas, o vaya directamente al Servicio de atención al cliente.

Los números de versión del firmware interno se pueden visualizar en una página de servicio. Tome nota de esta información antes de ponerse en contacto con el Servicio de atención al cliente.

1. En la barra de direcciones de su navegador, después de la dirección IP de la unidad, introduzca: /version

por ejemplo: 192.168.0.80/version

2. Anote la información o imprima la página.

La cámara ofrece una amplia gama de opciones de configuración. Por tanto, compruebe que funciona correctamente después de haber realizado la instalación y la configuración. Ésta es la única forma de garantizar que la cámara funcionará como se desea en caso de alarma. La comprobación que realice debería incluir las siguientes funciones:

- ¿Puede conectarse a la cámara de forma remota?
- ¿La cámara transmite todos los datos necesarios?
- ¿La cámara responde como se desea en los eventos de alarma?
- ¿Es posible controlar los dispositivos periféricos si es necesario?

La cámara cuenta con un LED en la panel posterior que indica el estado de la cámara (rojo para error; verde para OK).

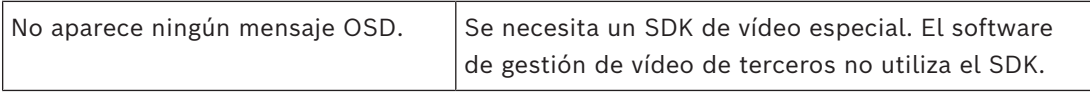

El comando ping se puede utilizar para comprobar la conexión entre dos direcciones IP. Así se puede comprobar si un dispositivo está activo en la red.

- 1. Abra el símbolo del comando.
- 2. Escriba ping seguido de la dirección IP del dispositivo.

Si se encuentra el dispositivo, la respuesta aparece como "Respuesta de... ", seguida del número de bytes enviados y el tiempo de transmisión en milisegundos. De lo contrario, no se puede acceder al dispositivo a través de la red. Esto puede deberse a que:

- El dispositivo no esté correctamente conectado a la red. Compruebe las conexiones de los cables en este caso.
- El dispositivo no esté correctamente integrado en la red. Compruebe la dirección IP, la máscara de subred y la dirección de la puerta de enlace.

# **10 Maintenance**

# **10.1 Limpieza**

<span id="page-55-1"></span><span id="page-55-0"></span>Por lo general, un paño seco es suficiente para la limpieza, pero también se puede utilizar un paño húmedo que no suelte pelusa o una gamuza.

No utilice limpiadores líquidos ni aerosoles.

Es importante mantener el objetivo limpio para garantizar un rendimiento óptimo. El polvo, la grasa o las huellas digitales deben limpiarse de la superficie de la lente. Cuando limpie la lente, tenga mucho cuidado de no dañar el recubrimiento especial que se utiliza para reducir los reflejos de luz.

- Quite el polvo con un pincel limpiador o con un cepillo suave sin grasa.
- Limpie las gotas de agua de la lente con un paño suave y sin pelusa y seque la superficie de la lente.
- Utilice papel especial de limpieza de lentes o un paño tratado con líquido limpiador de lentes para limpiar suavemente la suciedad restante (frote en espiral desde el centro de la lente hacia el borde).

# **10.2 Reparar**

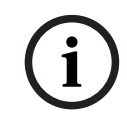

**i**

<span id="page-55-2"></span>**Aviso!** Nunca abra la carcasa de la unidad

La unidad no contiene ninguna pieza que requiera mantenimiento por parte del usuario. Todas las reparaciones las debe realizar un especialista cualificado.

# **10.3 Reset**

<span id="page-55-3"></span>Use el botón de restablecimiento de valores de fábrica para restablecer los ajustes originales de la unidad. Cualquier modificación realizada en los ajustes se sustituye por los valores predeterminados de fábrica. El restablecimiento puede ser necesario, por ejemplo, si la unidad tiene ajustes no válidos que impidan su funcionamiento correcto.

# **10.4 Intervalos de mantenimiento**

# <span id="page-55-4"></span>**Aviso!**

El trabajo de mantenimiento e inspección debe llevarse a cabo regularmente y por parte de personal especializado.

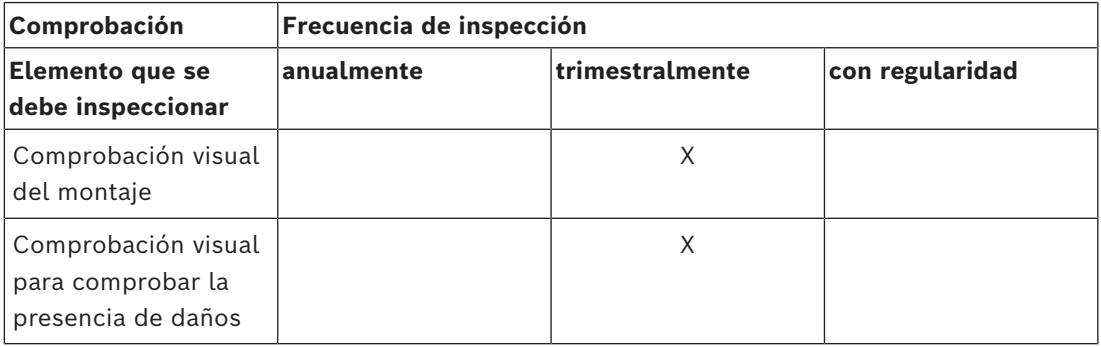

Se recomienda realizar las inspecciones siguientes:

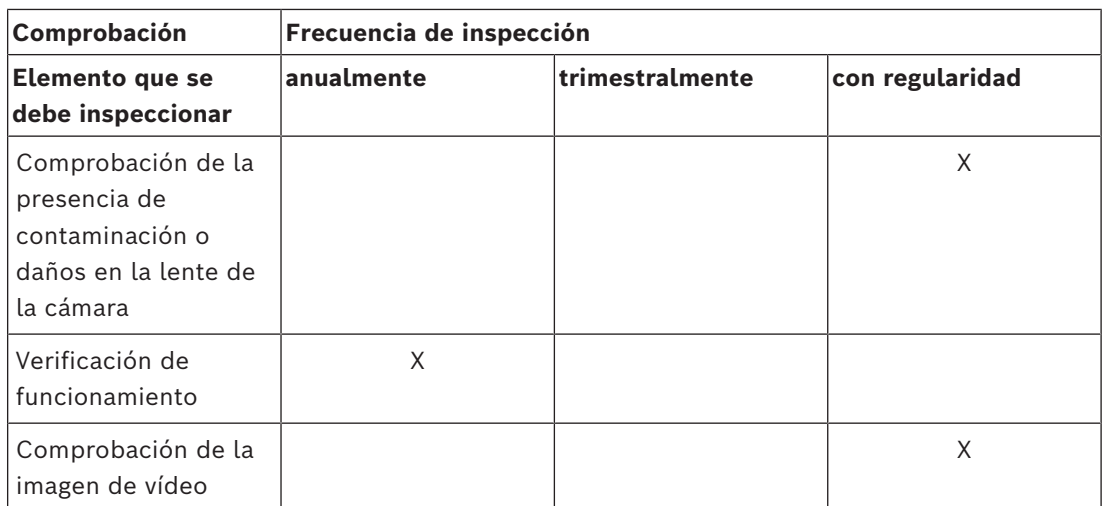

# **11 Datos técnicos**

<span id="page-57-0"></span>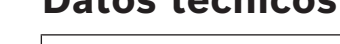

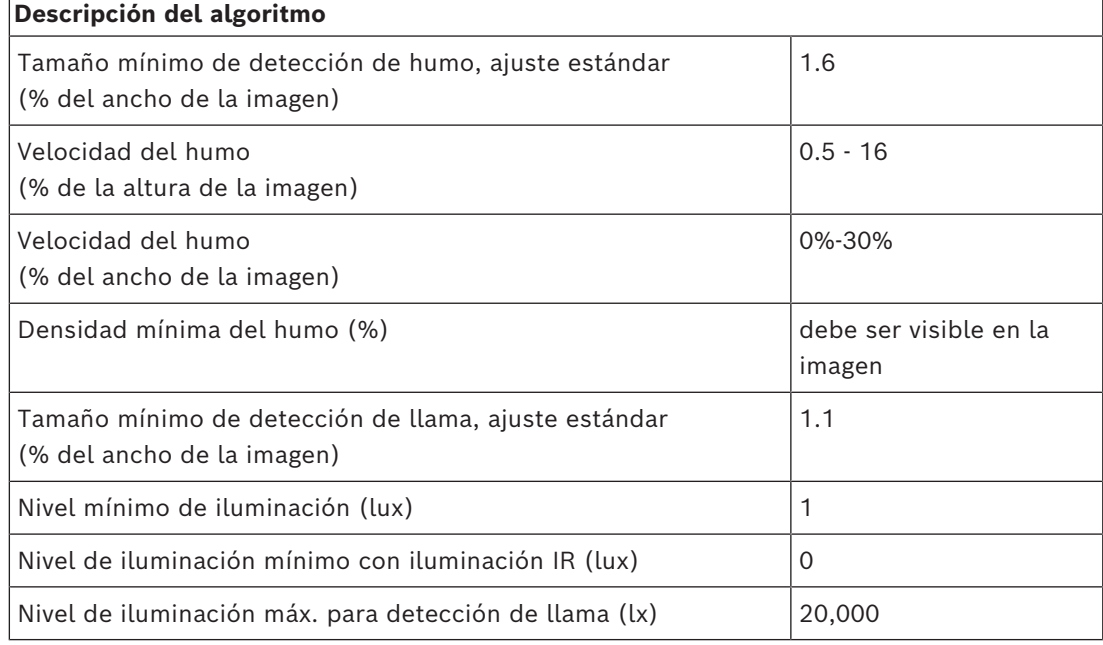

**Bosch Sicherheitssysteme GmbH**

Robert-Bosch-Ring 5 85630 Grasbrunn Germany

© Bosch Sicherheitssysteme GmbH, 2023

202310121721 **Building solutions for a better life.**